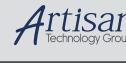

## **Artisan Technology Group is your source for quality** new and certified-used/pre-owned equipment

 FAST SHIPPING AND DELIVERY TENS OF THOUSANDS OF **IN-STOCK ITEMS**  EQUIPMENT DEMOS HUNDREDS OF SUPPORTED LEASING/MONTHLY

SECURE ASSET SOLUTIONS

at our full-service, in-house repair center

Experienced engineers and technicians on staff

SERVICE CENTER REPAIRS

WE BUY USED EQUIPMENT

Visit us on the web at **www.artisantg.com** <sup>→</sup> for more information on price quotations, drivers, technical specifications, manuals, and documentation

We also offer credit for buy-backs and trade-ins

www.artisantg.com/WeBuyEquipment >

Sell your excess, underutilized, and idle used equipment

Instra View REMOTE INSPECTION LOOKING FOR MORE INFORMATION? Remotely inspect equipment before purchasing with our interactive website at www.instraview.com ↗

Contact us: (888) 88-SOURCE | sales@artisantg.com | www.artisantg.com

| Variable Optical | Variable Optical | Variable Optical |
|------------------|------------------|------------------|
| Attenuator       | Attenuator       | Attenuator       |
| FVA-60B          | FVA-60B          | FVA-60B          |

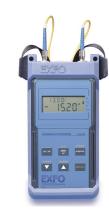

If the equipment described herein bears the  $\mathbf{C}\,\mathbf{E}$  symbol, the said equipment complies with the applicable European Union Directive and Standards mentioned in the Declaration of Conformity.

User Guide

P/N: 1011968 April 2002

If the equipment described herein bears the  $\mathbf{C} \in \mathbf{E}$  symbol, the said equipment complies with the applicable European Union Directive and Standards mentioned in the Declaration of Conformity.

User Guide

P/N: 1011968 April 2002

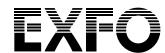

- "15.20"

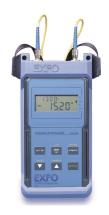

If the equipment described herein bears the  $\mathbf{C} \in \mathbf{E}$  symbol, the said User Guide equipment complies with the applicable European Union Directive and Standards mentioned

in the Declaration of Conformity.

P/N: 1011968 April 2002

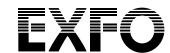

Artisan Technology Group - Quality Instrumentation ... Guaranteed | (888) 88-SOURCE | www.artisantg.com

All rights reserved. No part of this publication may be reproduced, stored in a retrieval system, or transmitted in any form, be it electronically, mechanically, or by any other means such as photocopying, recording, or otherwise, without the prior written permission of EXFO Electro-Optical Engineering Inc. (EXFO).

Information provided by EXFO is believed to be accurate and reliable. However, no responsibility is assumed by EXFO for its use nor for any infringements of patents or other rights of third parties that may result from its use. No license is granted by implication or otherwise under any patent rights of EXFO.

EXFO's Commerce And Government Entities (CAGE) code under the North Atlantic Treaty Organization (NATO) is 0L8C3.

The information contained in this publication is subject to change without notice.

© 2002 EXFO Electro-Optical Engineering Inc.

Words that EXFO considers trademarks have been identified as such. However, neither the presence nor absence of such identification affects the legal status of any trademark.

Units of measurement in this document conform to SI standards and practices.

All rights reserved. No part of this publication may be reproduced, stored in a retrieval system, or transmitted in any form, be it electronically, mechanically, or by any other means such as photocopying, recording, or otherwise, without the prior written permission of EXFO Electro-Optical Engineering Inc. (EXFO).

Information provided by EXFO is believed to be accurate and reliable. However, no responsibility is assumed by EXFO for its use nor for any infringements of patents or other rights of third parties that may result from its use. No license is granted by implication or otherwise under any patent rights of EXFO.

EXFO's Commerce And Government Entities (CAGE) code under the North Atlantic Treaty Organization (NATO) is 0L8C3.

The information contained in this publication is subject to change without notice.

© 2002 EXFO Electro-Optical Engineering Inc.

Words that EXFO considers trademarks have been identified as such. However, neither the presence nor absence of such identification affects the legal status of any trademark.

Units of measurement in this document conform to SI standards and practices.

All rights reserved. No part of this publication may be reproduced, stored in a retrieval system, or transmitted in any form, be it electronically, mechanically, or by any other means such as photocopying, recording, or otherwise, without the prior written permission of EXFO Electro-Optical Engineering Inc. (EXFO).

Information provided by EXFO is believed to be accurate and reliable. However, no responsibility is assumed by EXFO for its use nor for any infringements of patents or other rights of third parties that may result from its use. No license is granted by implication or otherwise under any patent rights of EXFO.

EXFO's Commerce And Government Entities (CAGE) code under the North Atlantic Treaty Organization (NATO) is 0L8C3.

The information contained in this publication is subject to change without notice.

© 2002 EXFO Electro-Optical Engineering Inc.

Words that EXFO considers trademarks have been identified as such. However, neither the presence nor absence of such identification affects the legal status of any trademark.

Units of measurement in this document conform to SI standards and practices.

## **Contents**

|   | Certification Information                                                                                                    | v                                      |
|---|----------------------------------------------------------------------------------------------------|----------------------------------------|
| 1 | Introducing the FVA-60B Variable Optical Attenuator                                                                                                    | 1<br>1                                 |
| 2 | Safety Information Safety Conventions Laser Safety Information                                                                                                    | 3                                      |
| 3 | Operating the FVA-60B Variable Optical Attenuator  Calibrating the Unit  Using the Absolute Mode  Using the Relative Mode  Using the X + B Mode  Programming Wavelengths  Setting Attenuation Step Sizes  Programming the Unit  Initiating the Program Execution                                       | 5<br>6<br>6<br>7                       |
| 4 | Using the RS-232 Interface and Software  Installing the Software  Connecting the RS-232 Interface Cable  Starting the Interface Application  Using the Interface Application  Understanding the General Operation Menu  Understanding the Program Menu  Viewing Source Files  Using Interface Commands | 11<br>12<br>12<br>12<br>12<br>13<br>13 |
| 5 | Maintenance  Cleaning the Front Panel  Cleaning Fixed Connectors  Cleaning Connectors Equipped with EUI/EUA Adapters  Cleaning Detector Ports  Recharging the Battery Pack  Replacing the 9 V Alkaline Battery  Recalibrating the Unit                                                                 | 15<br>16<br>18<br>21<br>22<br>22       |
| 6 | Troubleshooting                                                                                                    | 23<br>23<br>24                         |

## **Contents**

Certification Information ......v

| 1 | Introducing the FVA-60B Variable Optical Attenuator                                                                                                    | 1<br>1<br>2                            |
|---|----------------------------------------------------------------------------------------------------|----------------------------------------|
| 2 | Safety Information Safety Conventions Laser Safety Information                                                                                                    | 3                                      |
| 3 | Operating the FVA-60B Variable Optical Attenuator  Calibrating the Unit  Using the Absolute Mode  Using the Relative Mode  Using the X + B Mode  Programming Wavelengths  Setting Attenuation Step Sizes  Programming the Unit  Initiating the Program Execution                                       | 5<br>6<br>6<br>7<br>7                  |
| 4 | Using the RS-232 Interface and Software  Installing the Software  Connecting the RS-232 Interface Cable  Starting the Interface Application  Using the Interface Application  Understanding the General Operation Menu  Understanding the Program Menu  Viewing Source Files  Using Interface Commands | 11<br>12<br>12<br>12<br>12<br>13<br>13 |
| 5 | Maintenance  Cleaning the Front Panel  Cleaning Fixed Connectors  Cleaning Connectors Equipped with EUI/EUA Adapters  Cleaning Detector Ports  Recharging the Battery Pack  Replacing the 9 V Alkaline Battery  Recalibrating the Unit                                                                 | 15<br>16<br>18<br>21<br>22<br>22       |
| 6 | Troubleshooting  Solutions to Common Problems  Finding Information on the EXFO Web Site  Contacting the Technical Support Group  Transportation                                                                                                    | 23<br>23<br>24                         |

## **Contents**

|   | Certification Information                                                                                                    | v                                            |
|---|----------------------------------------------------------------------------------------------------|----------------------------------------------|
| 1 | Introducing the FVA-60B Variable Optical Attenuator  Display Description                                                                                                    | 1<br>1<br>2                                  |
| 2 | Safety Information Safety Conventions Laser Safety Information                                                                                                    | 3                                            |
| 3 | Operating the FVA-60B Variable Optical Attenuator  Calibrating the Unit  Using the Absolute Mode  Using the Relative Mode  Using the X + B Mode  Programming Wavelengths  Setting Attenuation Step Sizes  Programming the Unit  Initiating the Program Execution                               | 5<br>6<br>6<br>7<br>7                        |
| 4 | Using the RS-232 Interface and Software Installing the Software Connecting the RS-232 Interface Cable Starting the Interface Application Using the Interface Application Understanding the General Operation Menu Understanding the Program Menu Viewing Source Files Using Interface Commands | 11<br>12<br>12<br>12<br>12<br>12<br>13<br>13 |
| 5 | Maintenance  Cleaning the Front Panel  Cleaning Fixed Connectors  Cleaning Connectors Equipped with EUI/EUA Adapters  Cleaning Detector Ports  Recharging the Battery Pack  Replacing the 9 V Alkaline Battery  Recalibrating the Unit                                                         | 15<br>16<br>18<br>21<br>22<br>22             |
| 6 | Troubleshooting  Solutions to Common Problems  Finding Information on the EXFO Web Site  Contacting the Technical Support Group  Transportation                                                                                                    | 23<br>23<br>24                               |

| 7 | Warranty                       | 25 |
|---|--------------------------------|----|
| • | General Information            |    |
|   | Liability                      |    |
|   | Exclusions                     |    |
|   | Certification                  | 26 |
|   | Service and Repairs            | 26 |
|   | EXFO Service Centers Worldwide | 27 |
| Α | Technical Specifications       | 29 |

Contents

iv

Contents

| 7 | Warranty                       | 25 |
|---|--------------------------------|----|
|   | General Information            |    |
|   | Liability                      | 25 |
|   | Exclusions                     | 26 |
|   | Certification                  | 26 |
|   | Service and Repairs            | 26 |
|   | EXFO Service Centers Worldwide | 27 |
| A | Technical Specifications       | 29 |

| C | Contents                       |    |
|---|--------------------------------|----|
| 7 | Warranty                       | 25 |
|   | General Information            | 25 |
|   | Liability                      | 25 |
|   | Exclusions                     | 26 |
|   | Certification                  | 26 |
|   | Service and Repairs            | 26 |
|   | EXFO Service Centers Worldwide | 27 |
| A | Technical Specifications       | 29 |

#### **Certification Information**

#### F.C.C. Information

Electronic test equipment is exempt from Part 15 compliance (FCC) in the United States, but EXFO makes reasonable efforts to ensure this compliance.

#### 

Electronic test equipment is subject to the EMC Directive in the European Union. The EN61326 standard prescribes both emission and immunity requirements for laboratory, measurement, and control equipment. This unit has been tested and found to comply with the limits for a Class A digital device. Please refer to the Declaration of Conformity.

#### **Independent Laboratory Testing**

This unit has undergone extensive testing according to the European Union Directive and Standards. All pre-qualification tests were performed internally, at EXFO, while all final tests were performed externally, at an independent, accredited laboratory. This guarantees the unerring objectivity and authoritative compliance of all test results.

#### **Certification Information**

#### F.C.C. Information

Electronic test equipment is exempt from Part 15 compliance (FCC) in the United States, but EXFO makes reasonable efforts to ensure this compliance.

#### **C** € Information

Electronic test equipment is subject to the EMC Directive in the European Union. The EN61326 standard prescribes both emission and immunity requirements for laboratory, measurement, and control equipment. This unit has been tested and found to comply with the limits for a Class A digital device. Please refer to the Declaration of Conformity.

#### **Independent Laboratory Testing**

This unit has undergone extensive testing according to the European Union Directive and Standards. All pre-qualification tests were performed internally, at EXFO, while all final tests were performed externally, at an independent, accredited laboratory. This guarantees the unerring objectivity and authoritative compliance of all test results.

#### **Certification Information**

#### F.C.C. Information

Electronic test equipment is exempt from Part 15 compliance (FCC) in the United States, but EXFO makes reasonable efforts to ensure this compliance.

#### **C**€ Information

Electronic test equipment is subject to the EMC Directive in the European Union. The EN61326 standard prescribes both emission and immunity requirements for laboratory, measurement, and control equipment. This unit has been tested and found to comply with the limits for a Class A digital device. Please refer to the Declaration of Conformity.

#### Independent Laboratory Testing

This unit has undergone extensive testing according to the European Union Directive and Standards. All pre-qualification tests were performed internally, at EXFO, while all final tests were performed externally, at an independent, accredited laboratory. This guarantees the unerring objectivity and authoritative compliance of all test results.

FVA-60B V FVA-60B

**Certification Information Certification Information** vi **Certification Information** vi

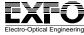

#### **DECLARATION OF CONFORMITY**

Application of Council Directive(s): 73/23/EEC - The Low Voltage Directive 89/336/EEC - The EMC Directive EXFO ELECTRO-OPTICAL ENG. Manufacturer's Name: Manufacturer's Address: 465 Godin Avenue

Vanier, Quebec Canada G1M 3G7 (418) 683-0211

Equipment Type/Environment: Industrial Scientific Equipment Trade Name/Model No.: FVA-60B, Variable Optical Attenuator

Year of Conformity Assessment

Standard(s) to which Conformity is Declared:

EN 61010-1:1990 Safety Requirements for Electrical Equipment for Measurement, Control, and Laboratory Use, Part 1: General Requirements

EN 55011:1993 Limits and methods of measurement of radio disturbance characteristics of

industrial, scientific, and medical equipment

EN 50082-2:1995 Electromagnetic Compality Generic immunity standard - Part 2: Industrial Environm

I, the undersigned, hereby declare that the equipment specified above conforms to the above Directive and Standards.

Full Name: Position: Vice-President Research and

Development

465 Godin Avenue Vanier, Quebec Canada

Date:

avril 4, 2002

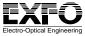

#### **DECLARATION OF CONFORMITY**

Application of Council Directive(s): 73/23/EEC - The Low Voltage Directive 89/336/EEC - The EMC Directive EXFO ELECTRO-OPTICAL ENG. Manufacturer's Name: Manufacturer's Address: 465 Godin Avenue

Vanier, Quebec Canada G1M 3G7 (418) 683-0211

Equipment Type/Environment: Industrial Scientific Equipment Trade Name/Model No.: FVA-60B, Variable Optical Attenuator

Year of Conformity Assessment:

Standard(s) to which Conformity is Declared:

EN 61010-1:1990 Safety Requirements for Electrical Equipment for Measurement, Control, and Laboratory Use, Part 1: General Requirements

EN 55011:1993 Limits and methods of measurement of radio disturbance characteristics of industrial, scientific, and medical equipment

EN 50082-2:1995 Electromagnetic Compality Generic Immunity standard - Part 2: Industrial Environs

I, the undersigned, hereby declare that the equipment specified above conforms to the above Directive and Standards.

Full Name Position: Vice-President Research and Development 465 Godin Avenue Vanier, Quebec

Canada

Date: avril 4, 2002

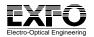

#### **DECLARATION OF CONFORMITY**

vi

Application of Council Directive(s): 73/23/EEC - The Low Voltage Directive 89/336/EEC - The EMC Directive EXFO ELECTRO-OPTICAL ENG. Manufacturer's Name:

Manufacturer's Address: 465 Godin Avenue Vanier, Quebec

Canada G1M 3G7 (418) 683-0211 Industrial Scientific Equipment

Equipment Type/Environment: Trade Name/Model No.: FVA-60B, Variable Optical Attenuator Year of Conformity Assessment

Standard(s) to which Conformity is Declared:

EN 61010-1:1990 Safety Requirements for Electrical Equipment for Measurement, Control, and Laboratory Use, Part 1: General Requirements

Limits and methods of measurement of radio disturbance characteristics of

industrial, scientific, and medical equipment

EN 50082-2:1995 Electromagnetic Compality Generic Immunity standard - Part 2: Industrial Environ

I, the undersigned, hereby declare that the equipment specified above conforms to the above Directive and Standards.

Full Name

Position: Vice-President Research and Development

465 Godin Avenue Vanier, Quebe Canada

Date: avril 4, 2002

## 1 Introducing the FVA-60B Variable Optical Attenuator

The FVA-60B is a variable optical attenuator used for bit error rate and system testing, optical margin analysis, calibration verification and component testing. It can be configured for singlemode or multimode fibers; calibrated wavelengths are either 1310/1550 nm or 850/1300 nm respectively.

The FVA-60B is powered by the built-in rechargeable Ni-MH battery pack, the 9 V alkaline battery, or the AC adapter/charger.

### **Display Description**

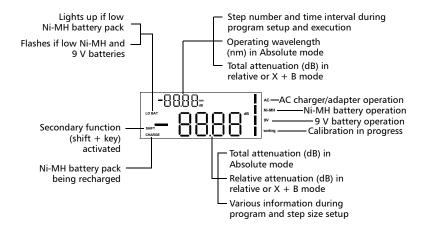

## **Keypad Description**

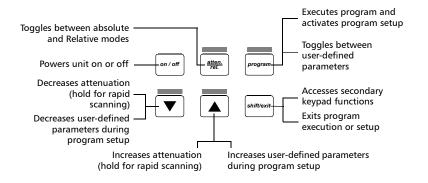

## 1 Introducing the FVA-60B Variable Optical Attenuator

The FVA-60B is a variable optical attenuator used for bit error rate and system testing, optical margin analysis, calibration verification and component testing. It can be configured for singlemode or multimode fibers; calibrated wavelengths are either 1310/1550 nm or 850/1300 nm respectively.

The FVA-60B is powered by the built-in rechargeable Ni-MH battery pack, the 9 V alkaline battery, or the AC adapter/charger.

## **Display Description**

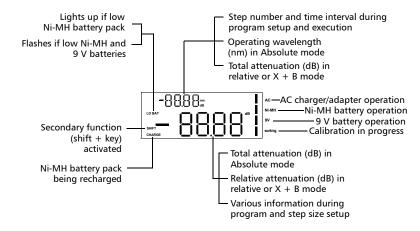

## **Keypad Description**

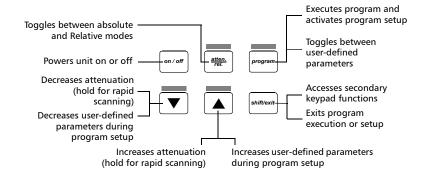

## 1 Introducing the FVA-60B Variable Optical Attenuator

The FVA-60B is a variable optical attenuator used for bit error rate and system testing, optical margin analysis, calibration verification and component testing. It can be configured for singlemode or multimode fibers; calibrated wavelengths are either 1310/1550 nm or 850/1300 nm respectively.

The FVA-60B is powered by the built-in rechargeable Ni-MH battery pack, the 9 V alkaline battery, or the AC adapter/charger.

## **Display Description**

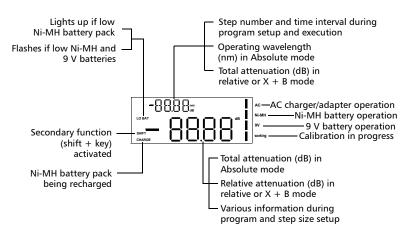

## **Keypad Description**

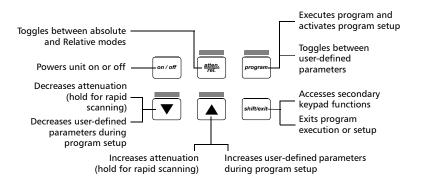

FVA-60B 1 FVA-60B 1 FVA-60B

2

## **Secondary Keypad Functions**

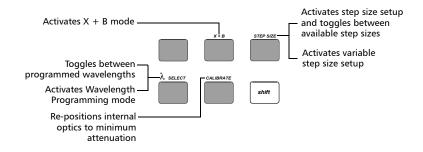

To access a secondary function, press shift, then the corresponding key. Note:

## **Connector Panel Description**

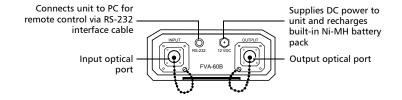

## **Secondary Keypad Functions**

2

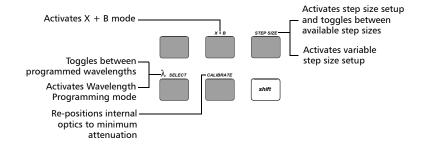

To access a secondary function, press shift, then the corresponding key. Note:

## **Connector Panel Description**

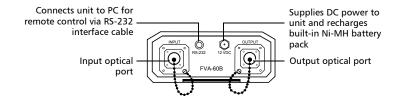

## **Secondary Keypad Functions**

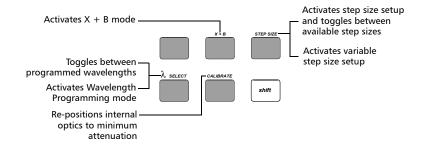

To access a secondary function, press shift, then the corresponding key. Note:

## **Connector Panel Description**

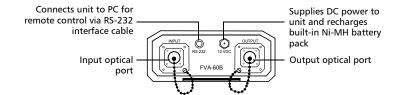

## 2 Safety Information

## **Safety Conventions**

You should understand the following conventions before using the product described in this manual:

### **WARNING**

Refers to a potential *personal* hazard. It requires a procedure which, if not correctly followed, may result in bodily harm or injury. Do not proceed unless you understand and meet the required conditions.

#### **CAUTION**

Refers to a potential *product* hazard. It requires a procedure which, if not correctly followed, may result in component damage. Do not proceed unless you understand and meet the required conditions.

#### **IMPORTANT**

Refers to any information regarding the operation of the product which you should not overlook.

## **Laser Safety Information**

## **WARNING**

Do not install or terminate fibers while a laser source is active. Never look directly into a live fiber and ensure that your eyes are protected at all times.

### **WARNING**

Use of controls, adjustments and procedures for operation and maintenance other than those specified herein may result in hazardous radiation exposure.

#### **WARNING**

Use of optical instruments with this product will increase eye hazard.

## 2 Safety Information

## **Safety Conventions**

You should understand the following conventions before using the product described in this manual:

### **WARNING**

Refers to a potential *personal* hazard. It requires a procedure which, if not correctly followed, may result in bodily harm or injury. Do not proceed unless you understand and meet the required conditions.

#### **CAUTION**

Refers to a potential *product* hazard. It requires a procedure which, if not correctly followed, may result in component damage. Do not proceed unless you understand and meet the required conditions.

#### **IMPORTANT**

Refers to any information regarding the operation of the product which you should not overlook.

## **Laser Safety Information**

#### **WARNING**

Do not install or terminate fibers while a laser source is active. Never look directly into a live fiber and ensure that your eyes are protected at all times.

#### WARNING

Use of controls, adjustments and procedures for operation and maintenance other than those specified herein may result in hazardous radiation exposure.

## **WARNING**

Use of optical instruments with this product will increase eye hazard.

## 2 Safety Information

## **Safety Conventions**

You should understand the following conventions before using the product described in this manual:

### **WARNING**

Refers to a potential *personal* hazard. It requires a procedure which, if not correctly followed, may result in bodily harm or injury. Do not proceed unless you understand and meet the required conditions.

### **CAUTION**

Refers to a potential *product* hazard. It requires a procedure which, if not correctly followed, may result in component damage. Do not proceed unless you understand and meet the required conditions.

### **IMPORTANT**

Refers to any information regarding the operation of the product which you should not overlook.

## **Laser Safety Information**

#### WARNING

Do not install or terminate fibers while a laser source is active. Never look directly into a live fiber and ensure that your eyes are protected at all times.

### **WARNING**

Use of controls, adjustments and procedures for operation and maintenance other than those specified herein may result in hazardous radiation exposure.

#### **WARNING**

Use of optical instruments with this product will increase eye hazard.

## 3 Operating the FVA-60B Variable Optical Attenuator

## **Calibrating the Unit**

For optimum performance, the unit should be calibrated before each test session.

#### To calibrate the unit:

- 1. Power on the unit.
- Press shift/exit, then CALIBRATE. The internal motor runs for a few seconds (adjusting attenuation to minimum) and the working marker is displayed.

To check the minimum insertion loss for a particular wavelength, select the wavelength and perform a calibration. The value displayed after calibration is the minimum insertion loss at the selected wavelength.

**Note:** Performing a calibration sets the FVA-60B to Absolute mode.

### **Using the Absolute Mode**

The Absolute mode displays the current wavelength and attenuation settings. It is selected by default when powering on the FVA-60B. If the unit was scanning (setting a new attenuation value) when it was powered off, the scan will be completed at power-up.

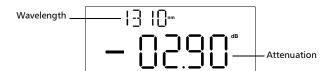

**Note:** The attenuation value is the actual insertion loss between the input and output ports including connectors.

## 3 Operating the FVA-60B Variable Optical Attenuator

## **Calibrating the Unit**

For optimum performance, the unit should be calibrated before each test session.

#### To calibrate the unit:

- 1. Power on the unit.
- Press shift/exit, then CALIBRATE. The internal motor runs for a few seconds (adjusting attenuation to minimum) and the working marker is displayed.

To check the minimum insertion loss for a particular wavelength, select the wavelength and perform a calibration. The value displayed after calibration is the minimum insertion loss at the selected wavelength.

**Note:** Performing a calibration sets the FVA-60B to Absolute mode.

## **Using the Absolute Mode**

The Absolute mode displays the current wavelength and attenuation settings. It is selected by default when powering on the FVA-60B. If the unit was scanning (setting a new attenuation value) when it was powered off, the scan will be completed at power-up.

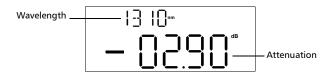

**Note:** The attenuation value is the actual insertion loss between the input and output ports including connectors.

## 3 Operating the FVA-60B Variable Optical Attenuator

## **Calibrating the Unit**

For optimum performance, the unit should be calibrated before each test session.

#### To calibrate the unit:

- **1.** Power on the unit.
- Press shift/exit, then CALIBRATE. The internal motor runs for a few seconds (adjusting attenuation to minimum) and the working marker is displayed.

To check the minimum insertion loss for a particular wavelength, select the wavelength and perform a calibration. The value displayed after calibration is the minimum insertion loss at the selected wavelength.

**Note:** Performing a calibration sets the FVA-60B to Absolute mode.

## **Using the Absolute Mode**

The Absolute mode displays the current wavelength and attenuation settings. It is selected by default when powering on the FVA-60B. If the unit was scanning (setting a new attenuation value) when it was powered off, the scan will be completed at power-up.

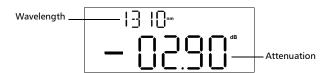

**Note:** The attenuation value is the actual insertion loss between the input and output ports including connectors.

6

### **Using the Relative Mode**

The Relative mode allows the user to establish a 0.00 dB reference attenuation at any value within the unit's attenuation range.

#### To establish a reference:

- 1. Ensure the unit is in Absolute mode. See *Using the Absolute Mode* on page 5.
- **2.** Select the appropriate wavelength by pressing **shift/exit**, then  $\lambda$  **SELECT**. To program wavelengths, see Programming Wavelengths on page 7.
- **3.** Set the desired attenuation level by using \_\_\_\_ or \_\_\_\_. For details about how to set attenuation, see Setting Attenuation Step Sizes on page 7.
- 4. Press atten./rel. The smaller digits display the total attenuation, while the larger digits display the attenuation with respect to the selected reference (i.e., 00.00 dB).
- 5. If you now change the attenuation, the smaller digits display the total attenuation introduced by the FVA-60B, while the larger digits display the relative loss (or gain) with respect to the selected reference.

### Using the X + B Mode

The X + B mode displays the sum of X + B values, where X is the actual attenuation introduced by the unit, and B is some offset value, possibly a power level or a known system loss. The X + B mode allows the user to display attenuation readings as any value between -99.95 dB and 99.95 dB.

#### To use the X + B mode:

- 1. Ensure the unit is in Absolute mode. See *Using the Absolute Mode* on page 5.
- **2.** Select the appropriate wavelength by pressing **shift/exit**, then  $\lambda$  **SELECT**. To program wavelengths, see *Programming Wavelengths* on page 7.
- **3.** Set the initial attenuation value X by using or . For details about how to set attenuation, see Setting Attenuation Step Sizes on page 7.
- **4.** Press **shift/exit**, then **X** + **B**. The larger digits flash and the smaller digits display the initial attenuation.
- **5.** Set the desired X + B value by using  $\bigcirc$  or  $\bigcirc$ . The value displayed on the smaller digits (absolute attenuation) does not change, since setting the arbitrary X + B value has no influence on the actual attenuation.
- **6.** Press **shift/exit** when the X + B value is set.

If you now vary the attenuation value X, both the absolute attenuation value and the X + B value increase or decrease accordingly.

### **Using the Relative Mode**

The Relative mode allows the user to establish a 0.00 dB reference attenuation at any value within the unit's attenuation range.

#### To establish a reference:

- 1. Ensure the unit is in Absolute mode. See *Using the Absolute Mode* on page 5.
- **2.** Select the appropriate wavelength by pressing **shift/exit**, then  $\lambda$  **SELECT**. To program wavelengths, see Programming Wavelengths on page 7.
- **3.** Set the desired attenuation level by using \_\_\_\_ or \_\_\_\_. For details about how to set attenuation, see Setting Attenuation Step Sizes on page 7.
- 4. Press atten./rel. The smaller digits display the total attenuation, while the larger digits display the attenuation with respect to the selected reference (i.e., 00.00 dB).
- 5. If you now change the attenuation, the smaller digits display the total attenuation introduced by the FVA-60B, while the larger digits display the relative loss (or gain) with respect to the selected reference.

## Using the X + B Mode

The X + B mode displays the sum of X + B values, where X is the actual attenuation introduced by the unit, and B is some offset value, possibly a power level or a known system loss. The X + B mode allows the user to display attenuation readings as any value between -99.95 dB and 99.95 dB.

#### To use the X + B mode:

- 1. Ensure the unit is in Absolute mode. See *Using the Absolute Mode* on page 5.
- **2.** Select the appropriate wavelength by pressing **shift/exit**, then  $\lambda$  **SELECT**. To program wavelengths, see *Programming Wavelengths* on page 7.
- **3.** Set the initial attenuation value X by using or . For details about how to set attenuation, see Setting Attenuation Step Sizes on page 7.
- **4.** Press **shift/exit**, then **X** + **B**. The larger digits flash and the smaller digits display the initial attenuation.
- **5.** Set the desired X + B value by using  $\bigcirc$  or  $\bigcirc$ . The value displayed on the smaller digits (absolute attenuation) does not change, since setting the arbitrary X + B value has no influence on the actual attenuation.
- **6.** Press **shift/exit** when the X + B value is set.

If you now vary the attenuation value X, both the absolute attenuation value and the X + B value increase or decrease accordingly.

#### **Using the Relative Mode**

The Relative mode allows the user to establish a 0.00 dB reference attenuation at any value within the unit's attenuation range.

#### To establish a reference:

- 1. Ensure the unit is in Absolute mode. See *Using the Absolute Mode* on page 5.
- **2.** Select the appropriate wavelength by pressing **shift/exit**, then  $\lambda$  **SELECT**. To program wavelengths, see Programming Wavelengths on page 7.
- **3.** Set the desired attenuation level by using or . For details about how to set attenuation, see Setting Attenuation Step Sizes on page 7.
- 4. Press atten./rel. The smaller digits display the total attenuation, while the larger digits display the attenuation with respect to the selected reference (i.e., 00.00 dB).
- 5. If you now change the attenuation, the smaller digits display the total attenuation introduced by the FVA-60B, while the larger digits display the relative loss (or gain) with respect to the selected reference.

## Using the X + B Mode

The X + B mode displays the sum of X + B values, where X is the actual attenuation introduced by the unit, and B is some offset value, possibly a power level or a known system loss. The X + B mode allows the user to display attenuation readings as any value between -99.95 dB and 99.95 dB.

#### To use the X + B mode:

- 1. Ensure the unit is in Absolute mode. See *Using the Absolute Mode* on page 5.
- **2.** Select the appropriate wavelength by pressing **shift/exit**, then  $\lambda$  **SELECT**. To program wavelengths, see *Programming Wavelengths* on page 7.
- **3.** Set the initial attenuation value X by using or . For details about how to set attenuation, see Setting Attenuation Step Sizes on page 7.
- 4. Press shift/exit, then X + B. The larger digits flash and the smaller digits display the initial attenuation.
- **5.** Set the desired X + B value by using  $\bigcirc$  or  $\bigcirc$ . The value displayed on the smaller digits (absolute attenuation) does not change, since setting the arbitrary X + B value has no influence on the actual attenuation.
- **6.** Press **shift/exit** when the X + B value is set.

If you now vary the attenuation value X, both the absolute attenuation value and the X + B value increase or decrease accordingly.

## **Programming Wavelengths**

The FVA-60B offers calibrated wavelength at  $\pm$  30 nm (in 10 nm steps) from the standard singlemode and multimode wavelengths.

#### To program wavelengths:

- Press shift/exit, then λ SELECT for three seconds. The currently selected wavelength flashes.
- **2.** Press or to toggle between available wavelengths.
- **3.** Press **program** to confirm selection.
- 4. Repeat step 2 to select a second wavelength and press program to confirm selection. Upon confirmation of second wavelength, the unit exits the Wavelength Programming mode.

**Note:** To see the currently selected wavelength when you are in relative or X + B mode, switch to the alternate wavelength and back. The new setting is briefly displayed.

### **Setting Attenuation Step Sizes**

The unit has four attenuation step sizes that permit different scanning speeds and resolutions:

- ➤ 0.05 dB step size and resolution (default when powering on the unit)
- > 0.2 dB step size and resolution
- > 1 dB step size and resolution
- ➤ User-definable step size with 0.05 dB resolution

**Note:** Selecting a larger step size allows for faster attenuation scanning.

#### **Standard Step Sizes**

#### To select a standard step size:

- 1. Press shift/exit, then STEP SIZE.
- 2. Press STEP SIZE again to toggle between step size options.
- 3. Press shift/exit to confirm selection.
- **4.** Pressing or changes the attenuation one step.

**Note:** Selecting one of the three standard step sizes affects the resolution of the attenuation setting and may cause rounding off of the currently selected attenuation value.

## **Programming Wavelengths**

The FVA-60B offers calibrated wavelength at  $\pm$  30 nm (in 10 nm steps) from the standard singlemode and multimode wavelengths.

#### To program wavelengths:

- 1. Press shift/exit, then  $\lambda$  SELECT for three seconds. The currently selected wavelength flashes.
- **2.** Press or to toggle between available wavelengths.
- **3.** Press **program** to confirm selection.
- 4. Repeat step 2 to select a second wavelength and press program to confirm selection. Upon confirmation of second wavelength, the unit exits the Wavelength Programming mode.

**Note:** To see the currently selected wavelength when you are in relative or X + B mode, switch to the alternate wavelength and back. The new setting is briefly displayed.

## **Setting Attenuation Step Sizes**

The unit has four attenuation step sizes that permit different scanning speeds and resolutions:

- ➤ 0.05 dB step size and resolution (default when powering on the unit)
- ➤ 0.2 dB step size and resolution
- ➤ 1 dB step size and resolution
- ➤ User-definable step size with 0.05 dB resolution

**Note:** Selecting a larger step size allows for faster attenuation scanning.

#### **Standard Step Sizes**

#### To select a standard step size:

- 1. Press shift/exit, then STEP SIZE.
- 2. Press STEP SIZE again to toggle between step size options.
- **3.** Press **shift/exit** to confirm selection.
- **4.** Pressing or changes the attenuation one step.

Selecting one of the three standard step sizes affects the resolution of the attenuation setting and may cause rounding off of the currently selected attenuation value.

## **Programming Wavelengths**

The FVA-60B offers calibrated wavelength at  $\pm$  30 nm (in 10 nm steps) from the standard singlemode and multimode wavelengths.

#### To program wavelengths:

- Press shift/exit, then λ SELECT for three seconds. The currently selected wavelength flashes.
- **2.** Press or to toggle between available wavelengths.
- **3.** Press **program** to confirm selection.
- 4. Repeat step 2 to select a second wavelength and press program to confirm selection. Upon confirmation of second wavelength, the unit exits the Wavelength Programming mode.

**Note:** To see the currently selected wavelength when you are in relative or X + B mode, switch to the alternate wavelength and back. The new setting is briefly displayed.

### **Setting Attenuation Step Sizes**

The unit has four attenuation step sizes that permit different scanning speeds and resolutions:

- ➤ 0.05 dB step size and resolution (default when powering on the unit)
- 0.2 dB step size and resolution
- 1 dB step size and resolution
- ➤ User-definable step size with 0.05 dB resolution

**Note:** Selecting a larger step size allows for faster attenuation scanning.

#### **Standard Step Sizes**

#### To select a standard step size:

- 1. Press shift/exit, then STEP SIZE.
- 2. Press STEP SIZE again to toggle between step size options.
- 3. Press shift/exit to confirm selection.
- **4.** Pressing or changes the attenuation one step.

**Note:** Selecting one of the three standard step sizes affects the resolution of the attenuation setting and may cause rounding off of the currently selected attenuation value.

#### **User-Definable Step Size**

#### To set the user-definable step size:

- Press shift/exit, then STEP SIZE for three seconds. The larger digits flash, indicating the current variable step size setting.
- 2. Set the desired step size using or . The maximum step size value is 60.00 dB.
- **3.** Press **shift/exit** to confirm selection. The variable step size is now programmed and is the currently selected step size.

## **Programming the Unit**

The unit can be programmed for automatic operation. The program permits up to 60 attenuation steps with a time interval of up to 60 hours (minus one second) between each step. Attenuation changes between -0.05 dB and -70 dB (minus the insertion loss) may be introduced. You can define program parameters for each of the available wavelengths.

#### To program the unit:

- **1.** Select the appropriate wavelength by pressing **shift/exit**, then λ **SELECT**. To program wavelengths, see *Programming Wavelengths* on page 7.
- 2. Press program for three seconds to activate program setup. A flashing value, between 00 and 59, defines the number of attenuation steps in your program. Press or to select a number, then press program to confirm the selection.
- **3.** A flashing value, between 00H and 59H, defines the number of hours in the time interval. Press or to select a number, then press **program** to confirm the selection.
- 4. A flashing value, between 00: and 59:, defines the number of minutes. Press or to select a number, then press program to confirm the selection.
- 5. A flashing value, between :00 and :59, defines the number of seconds. Press or to select a number, then press program to confirm the selection.
- **6.** A flashing value, between -00.00 dB and -70.00 dB, defines the size of each attenuation step. Press to select a number in 00.05 dB steps. The program parameters have now been defined. To cycle through the five parameters, press **program**.
- 7. Press **shift/exit** to exit the program setup. Your program parameters have been set.

**Note:** If you power off the unit before exiting the program definition, all changes made during the current programming session will be lost.

#### **User-Definable Step Size**

8

#### To set the user-definable step size:

- Press shift/exit, then STEP SIZE for three seconds. The larger digits flash, indicating the current variable step size setting.
- 2. Set the desired step size using or . The maximum step size value is 60.00 dB.
- Press shift/exit to confirm selection. The variable step size is now programmed and is the currently selected step size.

## **Programming the Unit**

The unit can be programmed for automatic operation. The program permits up to 60 attenuation steps with a time interval of up to 60 hours (minus one second) between each step. Attenuation changes between -0.05 dB and -70 dB (minus the insertion loss) may be introduced. You can define program parameters for each of the available wavelengths.

#### To program the unit:

- **1.** Select the appropriate wavelength by pressing **shift/exit**, then λ **SELECT**. To program wavelengths, see *Programming Wavelengths* on page 7.
- 2. Press program for three seconds to activate program setup. A flashing value, between 00 and 59, defines the number of attenuation steps in your program. Press or to select a number, then press program to confirm the selection.
- **3.** A flashing value, between 00H and 59H, defines the number of hours in the time interval. Press or to select a number, then press **program** to confirm the selection.
- 4. A flashing value, between 00: and 59:, defines the number of minutes. Press or to select a number, then press program to confirm the selection.
- **5.** A flashing value, between :00 and :59, defines the number of seconds. Press or to select a number, then press **program** to confirm the selection.
- **6.** A flashing value, between -00.00 dB and -70.00 dB, defines the size of each attenuation step. Press to select a number in 00.05 dB steps. The program parameters have now been defined. To cycle through the five parameters, press **program**.
- Press shift/exit to exit the program setup. Your program parameters have been set.

**Note:** If you power off the unit before exiting the program definition, all changes made during the current programming session will be lost.

#### **User-Definable Step Size**

#### To set the user-definable step size:

- **1.** Press **shift/exit**, then **STEP SIZE** for three seconds. The larger digits flash, indicating the current variable step size setting.
- 2. Set the desired step size using or . The maximum step size value is 60.00 dB.
- **3.** Press **shift/exit** to confirm selection. The variable step size is now programmed and is the currently selected step size.

## **Programming the Unit**

The unit can be programmed for automatic operation. The program permits up to 60 attenuation steps with a time interval of up to 60 hours (minus one second) between each step. Attenuation changes between -0.05 dB and -70 dB (minus the insertion loss) may be introduced. You can define program parameters for each of the available wavelengths.

#### To program the unit:

- **1.** Select the appropriate wavelength by pressing **shift/exit**, then λ **SELECT**. To program wavelengths, see *Programming Wavelengths* on page 7.
- 2. Press program for three seconds to activate program setup. A flashing value, between 00 and 59, defines the number of attenuation steps in your program. Press or to select a number, then press program to confirm the selection.
- **3.** A flashing value, between 00H and 59H, defines the number of hours in the time interval. Press or to select a number, then press **program** to confirm the selection.
- 4. A flashing value, between 00: and 59:, defines the number of minutes. Press or to select a number, then press program to confirm the selection.
- 5. A flashing value, between :00 and :59, defines the number of seconds. Press or to select a number, then press program to confirm the selection.
- **6.** A flashing value, between -00.00 dB and -70.00 dB, defines the size of each attenuation step. Press to select a number in 00.05 dB steps. The program parameters have now been defined. To cycle through the five parameters, press **program**.
- Press shift/exit to exit the program setup. Your program parameters have been set.

**Note:** If you power off the unit before exiting the program definition, all changes made during the current programming session will be lost.

## **Initiating the Program Execution**

#### To initiate the program execution:

- **1.** Set the unit to the appropriate initial attenuation value.
- 2. Press program. The FVA-60B will start at the initial attenuation value and automatically increase the attenuation in accordance with program parameters. Upon completion of the last program step, the unit resets the initial attenuation value and the program loops.
- 3. Press shift/exit to end program execution.

Note:

If your program attempts to set a value beyond the maximum attenuation range, the program resets to the first step and loops using only the steps that fall within the range.

## **Initiating the Program Execution**

#### To initiate the program execution:

- **1.** Set the unit to the appropriate initial attenuation value.
- 2. Press program. The FVA-60B will start at the initial attenuation value and automatically increase the attenuation in accordance with program parameters. Upon completion of the last program step, the unit resets the initial attenuation value and the program loops.
- 3. Press shift/exit to end program execution.

Note:

If your program attempts to set a value beyond the maximum attenuation range, the program resets to the first step and loops using only the steps that fall within the range.

## **Initiating the Program Execution**

#### To initiate the program execution:

- **1.** Set the unit to the appropriate initial attenuation value.
- 2. Press program. The FVA-60B will start at the initial attenuation value and automatically increase the attenuation in accordance with program parameters. Upon completion of the last program step, the unit resets the initial attenuation value and the program loops.
- **3.** Press **shift/exit** to end program execution.

Note:

If your program attempts to set a value beyond the maximum attenuation range, the program resets to the first step and loops using only the steps that fall within the range.

FVA-60B 9 FVA-60B 9 FVA-60B 9

## 4 Using the RS-232 Interface and Software

The RS-232 interface and application software allow remote control of the unit from a PC. A floppy disk, containing the programming source code (Borland  $C^{\text{TM}}$ ), is delivered as part of the RS-232 kit. Refer to the README.DOC file for up-to-date information about the FVA-60B application software. To read the file, type A:README from the DOS command line with the floppy disk inserted in your floppy drive.

## **Installing the Software**

The following files are included in the root directory of the floppy disk:

DEMO60B.EXE Remote control program

➤ DEMOBW1.BAT Example batch file for non-standard configuration

➤ DISPLAY.EXE Program for viewing source code files

➤ README.BAT Batch file to read README.DOC

➤ README.DOC File containing the latest release information

Copy the files to your PC's hard disk.

The LISTINGS directory contains the uncompiled source and header files that were used to create the interface application.

**Note:** Make a copy of the RS-232 interface floppy disk and keep the original in a safe place.

To install the application software on your hard disk, insert the floppy disk into drive A or B and type the following commands (no spaces) from the DOS command line:

- ➤ C:<enter>
- ➤ CD\<enter>
- ➤ MD FVA60B<enter>
- ➤ CD FVA60B<enter>
- ➤ MD LISTINGS<enter>
- ➤ CD LISTINGS<enter>
- ➤ COPY A:\LISTINGS\\*.\* C:<enter>
- ➤ CD..<enter>
- ➤ COPY A:\\*.\* C:<enter>

# 4 Using the RS-232 Interface and Software

The RS-232 interface and application software allow remote control of the unit from a PC. A floppy disk, containing the programming source code (Borland  $C^{\text{TM}}$ ), is delivered as part of the RS-232 kit. Refer to the README.DOC file for up-to-date information about the FVA-60B application software. To read the file, type A:README from the DOS command line with the floppy disk inserted in your floppy drive.

## **Installing the Software**

The following files are included in the root directory of the floppy disk:

➤ DEMO60B.EXE Remote control program

➤ DEMOBW1.BAT Example batch file for non-standard configuration

➤ DISPLAY.EXE Program for viewing source code files

➤ README.BAT Batch file to read README.DOC

➤ README.DOC File containing the latest release information

Copy the files to your PC's hard disk.

The LISTINGS directory contains the uncompiled source and header files that were used to create the interface application.

**Note:** Make a copy of the RS-232 interface floppy disk and keep the original in a safe place.

To install the application software on your hard disk, insert the floppy disk into drive A or B and type the following commands (no spaces) from the DOS command line:

- ➤ C:<enter>
- ➤ CD\<enter>
- ➤ MD FVA60B<enter>
- ➤ CD FVA60B<enter>
- ➤ MD LISTINGS<enter>
- ➤ CD LISTINGS<enter>
- ➤ COPY A:\LISTINGS\\*.\* C:<enter>
- ➤ CD..<enter>
- ➤ COPY A:\\*.\* C:<enter>

## 4 Using the RS-232 Interface and Software

The RS-232 interface and application software allow remote control of the unit from a PC. A floppy disk, containing the programming source code (Borland  $C^{\text{TM}}$ ), is delivered as part of the RS-232 kit. Refer to the README.DOC file for up-to-date information about the FVA-60B application software. To read the file, type A:README from the DOS command line with the floppy disk inserted in your floppy drive.

## **Installing the Software**

The following files are included in the root directory of the floppy disk:

➤ DEMO60B.EXE Remote control program

➤ DEMOBW1.BAT Example batch file for non-standard configuration

➤ DISPLAY.EXE Program for viewing source code files

➤ README.BAT Batch file to read README.DOC

➤ README.DOC File containing the latest release information

Copy the files to your PC's hard disk.

The LISTINGS directory contains the uncompiled source and header files that were used to create the interface application.

**Note:** Make a copy of the RS-232 interface floppy disk and keep the original in a safe place.

To install the application software on your hard disk, insert the floppy disk into drive A or B and type the following commands (no spaces) from the DOS command line:

- ➤ C:<enter>
- ➤ CD\<enter>
- ➤ MD FVA60B<enter>
- ➤ CD FVA60B<enter>
- ➤ MD LISTINGS<enter>
- CD LISTINGS<enter>
- ➤ COPY A:\LISTINGS\\*.\* C:<enter>
- ➤ CD..<enter>
- ➤ COPY A:\\*.\* C:<enter>

FVA-60B 11 FVA-60B 11 FVA-60B 11

## **Connecting the RS-232 Interface Cable**

#### To connect the RS-232 interface cable:

- **1.** Power off the unit and the PC.
- 2. Connect the cable to the FVA-60B appropriate jack.
- 3. Connect the DB-25 or DB-9 connector to COM 1 or COM 2 on the PC.

## **Starting the Interface Application**

The information within square brackets is optional and depends on the configuration of your personal computer.

From the DOS directory where the file DEMO60B.EXE is located, type DEMO60B [com port] [display] < return>

enter 1 for COM 1, 2 for COM 2 (default is COM 1) com port

enter TRUE for color, FALSE for monochrome (default is true) display

## **Using the Interface Application**

Once the RS-232 communication is established and the PRINCIPAL MENU screen is displayed, you can control the operation of your unit from your PC. The attenuation and wavelength settings are always displayed on the upper portion of the screen.

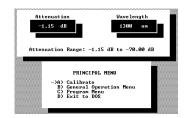

To activate a menu command, use the keyboard arrow keys (or type the corresponding letter) to highlight the line and press Enter.

Note: Press F1 to call up the help screen.

## **Understanding the General Operation Menu**

GENERAL OPERATION MENU Attn
Attenuation setting (in dB): -1.15
X+B value setting (in dB): 0.00
Wavelength setting (in nn): 1300

Changing the RS-232 interface software display mode does not change Note: the unit's display mode.

**Connecting the RS-232 Interface Cable** 

#### To connect the RS-232 interface cable:

**1.** Power off the unit and the PC.

12

- 2. Connect the cable to the FVA-60B appropriate jack.
- 3. Connect the DB-25 or DB-9 connector to COM 1 or COM 2 on the PC.

## **Starting the Interface Application**

The information within square brackets is optional and depends on the configuration of your personal computer.

From the DOS directory where the file DEMO60B.EXE is located, type DEMO60B [com port] [display] < return>

enter 1 for COM 1, 2 for COM 2 (default is COM 1) com port

enter TRUE for color, FALSE for monochrome (default is true) display

## **Using the Interface Application**

Once the RS-232 communication is established and the PRINCIPAL MENU screen is displayed, you can control the operation of your unit from your PC. The attenuation and wavelength settings are always displayed on the upper portion of the screen.

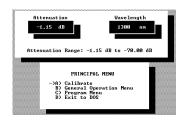

To activate a menu command, use the keyboard arrow keys (or type the corresponding letter) to highlight the line and press Enter.

Note: Press F1 to call up the help screen.

## **Understanding the General Operation Menu**

GENERAL OPERATION MENU Httn
Attenuation setting (in dB): -1.15
X+B value setting (in dB): 0.00
Wavelength setting (in nm): 1300

Changing the RS-232 interface software display mode does not change Note: the unit's display mode.

## **Connecting the RS-232 Interface Cable**

#### To connect the RS-232 interface cable:

- **1.** Power off the unit and the PC.
- Connect the cable to the FVA-60B appropriate jack.
- Connect the DB-25 or DB-9 connector to COM 1 or COM 2 on the PC.

## **Starting the Interface Application**

The information within square brackets is optional and depends on the configuration of your personal computer.

From the DOS directory where the file DEMO60B.EXE is located, type DEMO60B [com port] [display] < return>

enter 1 for COM 1, 2 for COM 2 (default is COM 1) com port

enter TRUE for color, FALSE for monochrome (default is true) display

## **Using the Interface Application**

Once the RS-232 communication is established and the PRINCIPAL MENU screen is displayed, you can control the operation of your unit from your PC. The attenuation and wavelength settings are always displayed on the upper portion of the screen.

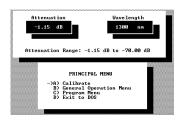

To activate a menu command, use the keyboard arrow keys (or type the corresponding letter) to highlight the line and press Enter.

Note: Press F1 to call up the help screen.

## **Understanding the General Operation Menu**

GENERAL OPERATION MENU Attenuation setting (in dB):
X+B value setting (in dB):
Wavelength setting (in nm):

Changing the RS-232 interface software display mode does not change Note: the unit's display mode.

#### To change the software display mode:

- 1. Highlight Mode setting.
- **2.** Press the space bar to switch through the three options. The data in the upper portion of the screen changes with the selected mode.

#### To change the attenuation setting:

- 1. Highlight Attenuation setting. The cursor appears under the attenuation value.
- **2.** Enter the new value and press **Enter**.

**Note:** Values outside the attenuation range will generate an error message.

#### To change the relative value:

- 1. Highlight X+B value setting.
- **2.** Enter a value between —99.95 and 99.95 and press **Enter**.

#### To change the wavelength:

- 1. Highlight Wavelength setting.
- **2.** Enter the new wavelength (4 digits) and press **Enter**. If a valid wavelength is entered, the unit switches to the new setting.

### **Understanding the Program Menu**

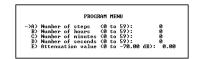

#### To change program parameters:

- **1.** Highlight the desired parameter.
- **2.** Enter a value and press **Enter**. Values outside the allowable range will generate an error message.
- **3.** Press the tab to run the attenuation program.
- **4.** Press any key to end the program execution.

**Note:** The program you created does not modify the program that is stored in the unit

### **Viewing Source Files**

The programming source and header files are included in the LISTINGS directory of the floppy disk. Refer to the README.DOC file for a description of the contents of each of these files.

View the files using any text editor, word processor, or via the Borland C programming environment. The floppy disk also includes a DISPLAY.EXE file that can display the files' contents. To view a particular file, type

DISPLAY FILEPATH/FILENAME.EXT, where *filepath/filename.ext* is the full filename (including drive and directory) of the file you wish to view.

#### To change the software display mode:

- 1. Highlight Mode setting.
- Press the space bar to switch through the three options. The data in the upper portion of the screen changes with the selected mode.

#### To change the attenuation setting:

- 1. Highlight Attenuation setting. The cursor appears under the attenuation value.
- **2.** Enter the new value and press **Enter**.

**Note:** Values outside the attenuation range will generate an error message.

#### To change the relative value:

- 1. Highlight X+B value setting.
- 2. Enter a value between -99.95 and 99.95 and press Enter.

#### To change the wavelength:

- 1. Highlight Wavelength setting.
- Enter the new wavelength (4 digits) and press Enter. If a valid wavelength is entered, the unit switches to the new setting.

## **Understanding the Program Menu**

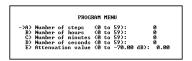

#### To change program parameters:

- 1. Highlight the desired parameter.
- **2.** Enter a value and press **Enter**. Values outside the allowable range will generate an error message.
- **3.** Press the tab to run the attenuation program.
- **4.** Press any key to end the program execution.

**Note:** The program you created does not modify the program that is stored in the unit

### **Viewing Source Files**

The programming source and header files are included in the LISTINGS directory of the floppy disk. Refer to the README.DOC file for a description of the contents of each of these files.

View the files using any text editor, word processor, or via the Borland C programming environment. The floppy disk also includes a DISPLAY.EXE file that can display the files' contents. To view a particular file, type

DISPLAY FILEPATH/FILENAME.EXT, where *filepath/filename.ext* is the full filename (including drive and directory) of the file you wish to view.

#### To change the software display mode:

- 1. Highlight Mode setting.
- Press the space bar to switch through the three options. The data in the upper portion of the screen changes with the selected mode.

#### To change the attenuation setting:

- **1.** Highlight **Attenuation setting**. The cursor appears under the attenuation value.
- **2.** Enter the new value and press **Enter**.

**Vote:** Values outside the attenuation range will generate an error message.

#### To change the relative value:

- 1. Highlight X+B value setting.
- 2. Enter a value between —99.95 and 99.95 and press Enter.

#### To change the wavelength:

- Highlight Wavelength setting.
- **2.** Enter the new wavelength (4 digits) and press **Enter**. If a valid wavelength is entered, the unit switches to the new setting.

## **Understanding the Program Menu**

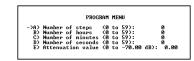

#### To change program parameters:

- 1. Highlight the desired parameter.
- **2.** Enter a value and press **Enter**. Values outside the allowable range will generate an error message.
- 3. Press the tab to run the attenuation program.
- **4.** Press any key to end the program execution.

**Note:** The program you created does not modify the program that is stored in the unit

### **Viewing Source Files**

The programming source and header files are included in the LISTINGS directory of the floppy disk. Refer to the README.DOC file for a description of the contents of each of these files.

View the files using any text editor, word processor, or via the Borland C programming environment. The floppy disk also includes a DISPLAY.EXE file that can display the files' contents. To view a particular file, type

DISPLAY FILEPATH/FILENAME.EXT, where *filepath/filename.ext* is the full filename (including drive and directory) of the file you wish to view.

FVA-60B 13 FVA-60B 13 FVA-60B 13

## **Using Interface Commands**

The serial communication parameters for the RS-232 interface are as follows:

- ➤ 9600 baud
- ➤ no parity
- > 8 data bits
- ➤ 1 stop bit

The following commands are recognized by the FVA-60B RS-232 interface:

| Command   | Description            | Return ( | Characters |
|-----------|------------------------|----------|------------|
| Command   | Description            | Accepted | Rejected   |
| >C<       | Calibrate              | 0;       | 1;         |
| >A-xx.xx< | Setting Attenuation    | 0;       | 1;         |
| >Lxxxx<   | Setting Wavelength     | 0;       | 1;         |
| >?<       | Attenuation Reading    | -xx.xx;  | 1;         |
| >1<       | Wavelength Reading     | xxxx;    | 1;         |
| >i<       | Minimum Insertion Loss | -xx.xx;  | 1;         |

**Note:** Refer to the programming source files in the LISTINGS directory for examples demonstrating how the interface commands are used.

The following applies to the RS-232 commands:

- ➤ All commands begin with the ASCII character ">" and terminate with "<".
- ➤ The unit returns a value in response to each command. The returned value indicates whether a given command has been accepted or rejected.
- Accepted values for attenuation must be divisible by 0.05 dB and be within the unit's attenuation range.
- ➤ An "x" in the above table refers to an ASCII digit between 0 and 9.
- RS-232 commands do not disable the unit's keypad operation. However, only one function is executed at a time. When the unit is in local programming mode (flashing display), only the last RS-232 command received will be executed once the unit returns to a normal operating condition.

## **Using Interface Commands**

The serial communication parameters for the RS-232 interface are as follows:

➤ 9600 baud

14

- > no parity
- ➤ 8 data bits
- ➤ 1 stop bit

The following commands are recognized by the FVA-60B RS-232 interface:

| Command   | Description            | Return ( | Characters |
|-----------|------------------------|----------|------------|
| Command   | Description            | Accepted | Rejected   |
| >C<       | Calibrate              | 0;       | 1;         |
| >A-xx.xx< | Setting Attenuation    | 0;       | 1;         |
| >Lxxxx<   | Setting Wavelength     | 0;       | 1;         |
| >?<       | Attenuation Reading    | -xx.xx;  | 1;         |
| >1<       | Wavelength Reading     | xxxx;    | 1;         |
| >i<       | Minimum Insertion Loss | -xx.xx;  | 1;         |

**Note:** Refer to the programming source files in the LISTINGS directory for examples demonstrating how the interface commands are used.

The following applies to the RS-232 commands:

- ➤ All commands begin with the ASCII character ">" and terminate with "<".
- ➤ The unit returns a value in response to each command. The returned value indicates whether a given command has been accepted or rejected.
- ➤ Accepted values for attenuation must be divisible by 0.05 dB and be within the unit's attenuation range.
- ➤ An "x" in the above table refers to an ASCII digit between 0 and 9.
- RS-232 commands do not disable the unit's keypad operation. However, only one function is executed at a time. When the unit is in local programming mode (flashing display), only the last RS-232 command received will be executed once the unit returns to a normal operating condition.

## **Using Interface Commands**

The serial communication parameters for the RS-232 interface are as follows:

- ➤ 9600 baud
- no parity
- ➤ 8 data bits
- ➤ 1 stop bit

The following commands are recognized by the FVA-60B RS-232 interface:

| Command   | Description            | Return ( | Characters |
|-----------|------------------------|----------|------------|
| Command   | Description            | Accepted | Rejected   |
| >C<       | Calibrate              | 0;       | 1;         |
| >A-xx.xx< | Setting Attenuation    | 0;       | 1;         |
| >Lxxxx<   | Setting Wavelength     | 0;       | 1;         |
| >?<       | Attenuation Reading    | -xx.xx;  | 1;         |
| >1<       | Wavelength Reading     | xxxx;    | 1;         |
| >i<       | Minimum Insertion Loss | -xx.xx;  | 1;         |

**Note:** Refer to the programming source files in the LISTINGS directory for examples demonstrating how the interface commands are used.

The following applies to the RS-232 commands:

- ➤ All commands begin with the ASCII character ">" and terminate with "<".
- ➤ The unit returns a value in response to each command. The returned value indicates whether a given command has been accepted or rejected.
- ➤ Accepted values for attenuation must be divisible by 0.05 dB and be within the unit's attenuation range.
- ➤ An "x" in the above table refers to an ASCII digit between 0 and 9.
- RS-232 commands do not disable the unit's keypad operation. However, only one function is executed at a time. When the unit is in local programming mode (flashing display), only the last RS-232 command received will be executed once the unit returns to a normal operating condition.

## 5 Maintenance

To help ensure long, trouble-free operation:

- Keep the unit free of dust.
- Clean the unit casing with a cloth that has been slightly dampened with water.
- Store unit at room temperature in a clean and dry area.
- ➤ Keep the unit out of direct sunlight.
- > Avoid high humidity or significant temperature fluctuations.
- Avoid unnecessary shocks and vibrations.
- ➤ If any liquids are spilled on or into the unit, turn off the power immediately and let the unit dry completely.

#### **WARNING**

Use of controls, adjustments and procedures for operation and maintenance other than those specified herein may result in hazardous radiation exposure.

#### **Cleaning the Front Panel**

Clean the front panel of the FVA-60B Variable Optical Attenuator regularly to avoid build-up of dust, dirt, and other foreign substances.

#### To clean the front panel:

- Gently wipe the front panel with a cloth that has been dampened with soapy water
- **2.** Rinse the front panel with a cloth that has been dampened with water.
- **3.** Dry with a clean wiping cloth.

#### **IMPORTANT**

To help keep the connectors and adapters clean, EXFO recommends that you install protective caps when the unit is not in use. You should also clean the fiber ends before every connection.

## 5 Maintenance

To help ensure long, trouble-free operation:

- Keep the unit free of dust.
- ➤ Clean the unit casing with a cloth that has been slightly dampened with water.
- Store unit at room temperature in a clean and dry area.
- ➤ Keep the unit out of direct sunlight.
- ➤ Avoid high humidity or significant temperature fluctuations.
- ➤ Avoid unnecessary shocks and vibrations.
- ➤ If any liquids are spilled on or into the unit, turn off the power immediately and let the unit dry completely.

#### **WARNING**

Use of controls, adjustments and procedures for operation and maintenance other than those specified herein may result in hazardous radiation exposure.

### **Cleaning the Front Panel**

Clean the front panel of the FVA-60B Variable Optical Attenuator regularly to avoid build-up of dust, dirt, and other foreign substances.

#### To clean the front panel:

- Gently wipe the front panel with a cloth that has been dampened with soapy water
- **2.** Rinse the front panel with a cloth that has been dampened with water.
- **3.** Dry with a clean wiping cloth.

#### **IMPORTANT**

To help keep the connectors and adapters clean, EXFO recommends that you install protective caps when the unit is not in use. You should also clean the fiber ends before every connection.

## 5 Maintenance

To help ensure long, trouble-free operation:

- Keep the unit free of dust.
- Clean the unit casing with a cloth that has been slightly dampened with water.
- Store unit at room temperature in a clean and dry area.
- Keep the unit out of direct sunlight.
- Avoid high humidity or significant temperature fluctuations.
- Avoid unnecessary shocks and vibrations.
- ➤ If any liquids are spilled on or into the unit, turn off the power immediately and let the unit dry completely.

#### **WARNING**

Use of controls, adjustments and procedures for operation and maintenance other than those specified herein may result in hazardous radiation exposure.

### **Cleaning the Front Panel**

Clean the front panel of the FVA-60B Variable Optical Attenuator regularly to avoid build-up of dust, dirt, and other foreign substances.

#### To clean the front panel:

- Gently wipe the front panel with a cloth that has been dampened with soapy water.
- 2. Rinse the front panel with a cloth that has been dampened with water.
- **3.** Dry with a clean wiping cloth.

#### **IMPORTANT**

To help keep the connectors and adapters clean, EXFO recommends that you install protective caps when the unit is not in use. You should also clean the fiber ends before every connection.

FVA-60B **15** FVA-60B **15** FVA-60B **15** 

Maintenance

Maintenance

16

## **Cleaning Fixed Connectors**

Regular cleaning of connectors will help maintain optimum performance. There is no need to disassemble the module.

#### To clean fixed connectors:

- 1. Fold a lint-free wiping cloth in four to form a square.
- Moisten the center of the lint-free wiping cloth with only one drop of isopropyl alcohol.

#### **IMPORTANT**

Alcohol may leave traces if used abundantly. Avoid contact between the tip of the bottle and the wiping cloth, and do not use bottles that distribute too much alcohol at a time.

**3.** Gently wipe the connector threads three times with the folded and moistened section of the wiping cloth.

#### **IMPORTANT**

Isopropyl alcohol takes approximately ten seconds to evaporate. Since isopropyl alcohol is not absolutely pure, evaporation will leave microscopic residue. Make sure you dry the surfaces before evaporation occurs.

- 4. With a dry lint-free wiping cloth, gently wipe the same surfaces three times with a rotating movement.
- **5.** Throw out the wiping cloths after one use.
- Moisten a cleaning tip (2.5 mm tip) provided by EXFO with only one drop of isopropyl alcohol.

#### **IMPORTANT**

Alcohol may leave traces if used abundantly. Avoid contact between the tip of the bottle and the cleaning tip, and do not use bottles that distribute too much alcohol at a time.

**7.** Slowly insert the cleaning tip into the connector until it reaches the ferrule inside (a slow clockwise rotating movement may help).

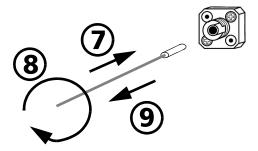

## **Cleaning Fixed Connectors**

Regular cleaning of connectors will help maintain optimum performance. There is no need to disassemble the module.

#### To clean fixed connectors:

- 1. Fold a lint-free wiping cloth in four to form a square.
- Moisten the center of the lint-free wiping cloth with only one drop of isopropyl alcohol.

#### **IMPORTANT**

Alcohol may leave traces if used abundantly. Avoid contact between the tip of the bottle and the wiping cloth, and do not use bottles that distribute too much alcohol at a time.

Gently wipe the connector threads three times with the folded and moistened section of the wiping cloth.

#### **IMPORTANT**

Isopropyl alcohol takes approximately ten seconds to evaporate. Since isopropyl alcohol is not absolutely pure, evaporation will leave microscopic residue. Make sure you dry the surfaces before evaporation occurs.

- With a dry lint-free wiping cloth, gently wipe the same surfaces three times with a rotating movement.
- **5.** Throw out the wiping cloths after one use.
- Moisten a cleaning tip (2.5 mm tip) provided by EXFO with only one drop of isopropyl alcohol.

#### **IMPORTANT**

Alcohol may leave traces if used abundantly. Avoid contact between the tip of the bottle and the cleaning tip, and do not use bottles that distribute too much alcohol at a time.

**7.** Slowly insert the cleaning tip into the connector until it reaches the ferrule inside (a slow clockwise rotating movement may help).

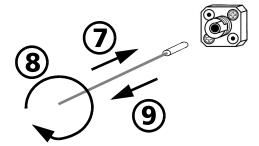

## **Cleaning Fixed Connectors**

Regular cleaning of connectors will help maintain optimum performance. There is no need to disassemble the module.

#### To clean fixed connectors:

Maintenance

- 1. Fold a lint-free wiping cloth in four to form a square.
- Moisten the center of the lint-free wiping cloth with only one drop of isopropyl alcohol.

#### **IMPORTANT**

Alcohol may leave traces if used abundantly. Avoid contact between the tip of the bottle and the wiping cloth, and do not use bottles that distribute too much alcohol at a time.

**3.** Gently wipe the connector threads three times with the folded and moistened section of the wiping cloth.

#### **IMPORTANT**

Isopropyl alcohol takes approximately ten seconds to evaporate. Since isopropyl alcohol is not absolutely pure, evaporation will leave microscopic residue. Make sure you dry the surfaces before evaporation occurs.

- **4.** With a dry lint-free wiping cloth, gently wipe the same surfaces three times with a rotating movement.
- **5.** Throw out the wiping cloths after one use.
- Moisten a cleaning tip (2.5 mm tip) provided by EXFO with only one drop of isopropyl alcohol.

#### **IMPORTANT**

Alcohol may leave traces if used abundantly. Avoid contact between the tip of the bottle and the cleaning tip, and do not use bottles that distribute too much alcohol at a time.

**7.** Slowly insert the cleaning tip into the connector until it reaches the ferrule inside (a slow clockwise rotating movement may help).

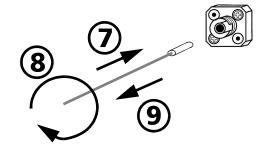

- **8.** Gently turn the cleaning tip one full turn.
- **9.** Continue to turn as you withdraw the cleaning tip.
- **10.** Perform steps 7 to 9 again, but this time with a dry cleaning tip (2.5 mm tip provided by EXFO).

**Note:** Make sure that you do not touch the soft end of the cleaning tip, and verify the cleanliness of the cotton tip.

**11.** Throw out the cleaning tips after one use.

- **8.** Gently turn the cleaning tip one full turn.
- **9.** Continue to turn as you withdraw the cleaning tip.
- **10.** Perform steps 7 to 9 again, but this time with a dry cleaning tip (2.5 mm tip provided by EXFO).

**Note:** Make sure that you do not touch the soft end of the cleaning tip, and verify the cleanliness of the cotton tip.

**11.** Throw out the cleaning tips after one use.

- **8.** Gently turn the cleaning tip one full turn.
- **9.** Continue to turn as you withdraw the cleaning tip.
- **10.** Perform steps 7 to 9 again, but this time with a dry cleaning tip (2.5 mm tip provided by EXFO).

**Note:** Make sure that you do not touch the soft end of the cleaning tip, and verify the cleanliness of the cotton tip.

**11.** Throw out the cleaning tips after one use.

Maintenance 18

# Cleaning Connectors Equipped with EUI/EUA Adapters

Regular cleaning of connectors equipped with EUI/EUA adapters will help maintain optimum performance. There is no need to disassemble the unit.

#### **IMPORTANT**

If any damage occurs to internal connectors, the module casing will have to be opened and a new calibration will be required.

#### To clean connectors:

 Remove the EUI/EUA adapter from the module to expose the optical connector baseplate and ferrule.

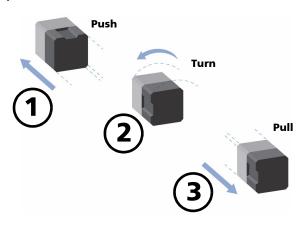

**2.** Use a lint-free wiping cloth and deposit *only one drop* of isopropyl alcohol on it.

### **IMPORTANT**

Alcohol may leave traces if used abundantly. Avoid contact between the tip of the bottle and the wiping cloth, and do not use bottles that distribute too much alcohol at a time.

3. Gently wipe the connector and ferrule.

#### **IMPORTANT**

Isopropyl alcohol takes approximately ten seconds to evaporate. Since isopropyl alcohol is not absolutely pure, evaporation will leave microscopic residue. Make sure you dry the surfaces before evaporation occurs.

Maintenance

# Cleaning Connectors Equipped with EUI/EUA Adapters

Regular cleaning of connectors equipped with EUI/EUA adapters will help maintain optimum performance. There is no need to disassemble the unit.

#### **IMPORTANT**

If any damage occurs to internal connectors, the module casing will have to be opened and a new calibration will be required.

#### To clean connectors:

 Remove the EUI/EUA adapter from the module to expose the optical connector baseplate and ferrule.

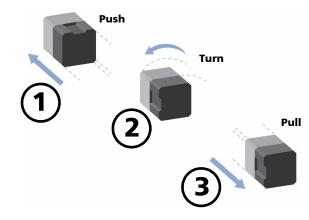

**2.** Use a lint-free wiping cloth and deposit *only one drop* of isopropyl alcohol on it.

### **IMPORTANT**

Alcohol may leave traces if used abundantly. Avoid contact between the tip of the bottle and the wiping cloth, and do not use bottles that distribute too much alcohol at a time.

**3.** Gently wipe the connector and ferrule.

#### **IMPORTANT**

Isopropyl alcohol takes approximately ten seconds to evaporate. Since isopropyl alcohol is not absolutely pure, evaporation will leave microscopic residue. Make sure you dry the surfaces before evaporation occurs.

Maintenance

# Cleaning Connectors Equipped with EUI/EUA Adapters

Regular cleaning of connectors equipped with EUI/EUA adapters will help maintain optimum performance. There is no need to disassemble the unit.

#### **IMPORTANT**

18

If any damage occurs to internal connectors, the module casing will have to be opened and a new calibration will be required.

#### To clean connectors:

18

 Remove the EUI/EUA adapter from the module to expose the optical connector baseplate and ferrule.

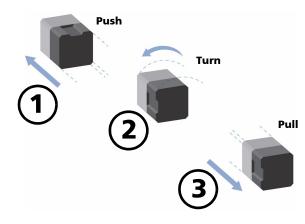

**2.** Use a lint-free wiping cloth and deposit *only one drop* of isopropyl alcohol on it.

### **IMPORTANT**

Alcohol may leave traces if used abundantly. Avoid contact between the tip of the bottle and the wiping cloth, and do not use bottles that distribute too much alcohol at a time.

**3.** Gently wipe the connector and ferrule.

#### **IMPORTANT**

Isopropyl alcohol takes approximately ten seconds to evaporate. Since isopropyl alcohol is not absolutely pure, evaporation will leave microscopic residue. Make sure you dry the surfaces before evaporation occurs.

- **4.** With a dry lint-free wiping cloth, gently wipe the same surfaces in order to be sure that the connector and ferrule are perfectly dry.
- **5.** Throw out the wiping cloths after one use.
- 6. After having cleaned the connectors and having made sure that the unit is not active, verify the surface of the connector with a small, portable fiber-optic microscope.

#### WARNING

DO NOT verify the surface of the connector with a fiber-optic microscope WHILE THE UNIT IS ACTIVE. Doing so WILL result in permanent eye damage.

#### To clean EUI/EUA adapters:

**1.** Remove the EUI/EUA adapter from the module connector.

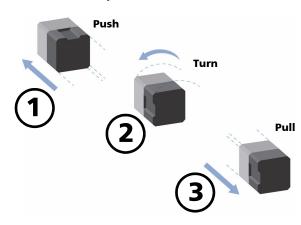

Moisten a cleaning tip (2.5 mm tip) provided by EXFO with only one drop of isopropyl alcohol.

#### **IMPORTANT**

Alcohol may leave traces if used abundantly. Avoid contact between the tip of the bottle and the cleaning tip, and do not use bottles that distribute too much alcohol at a time.

**3.** Slowly insert the cleaning tip into the adapter until it comes out on the other side (a slow clockwise rotating movement may help).

- **4.** With a dry lint-free wiping cloth, gently wipe the same surfaces in order to be sure that the connector and ferrule are perfectly dry.
- **5.** Throw out the wiping cloths after one use.
- 6. After having cleaned the connectors and having made sure that the unit is not active, verify the surface of the connector with a small, portable fiber-optic microscope.

#### WARNING

DO NOT verify the surface of the connector with a fiber-optic microscope WHILE THE UNIT IS ACTIVE. Doing so WILL result in permanent eye damage.

#### To clean EUI/EUA adapters:

1. Remove the EUI/EUA adapter from the module connector.

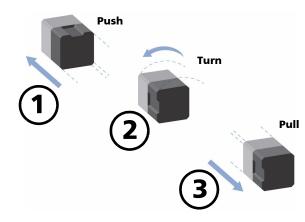

Moisten a cleaning tip (2.5 mm tip) provided by EXFO with only one drop of isopropyl alcohol.

#### **IMPORTANT**

Alcohol may leave traces if used abundantly. Avoid contact between the tip of the bottle and the cleaning tip, and do not use bottles that distribute too much alcohol at a time.

**3.** Slowly insert the cleaning tip into the adapter until it comes out on the other side (a slow clockwise rotating movement may help).

- **4.** With a dry lint-free wiping cloth, gently wipe the same surfaces in order to be sure that the connector and ferrule are perfectly dry.
- **5.** Throw out the wiping cloths after one use.
- 6. After having cleaned the connectors and having made sure that the unit is not active, verify the surface of the connector with a small, portable fiber-optic microscope.

#### WARNING

DO NOT verify the surface of the connector with a fiber-optic microscope WHILE THE UNIT IS ACTIVE. Doing so WILL result in permanent eye damage.

#### To clean EUI/EUA adapters:

1. Remove the EUI/EUA adapter from the module connector.

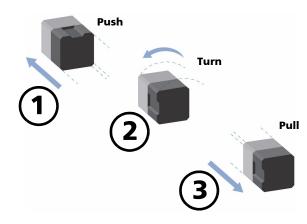

Moisten a cleaning tip (2.5 mm tip) provided by EXFO with only one drop of isopropyl alcohol.

#### **IMPORTANT**

Alcohol may leave traces if used abundantly. Avoid contact between the tip of the bottle and the cleaning tip, and do not use bottles that distribute too much alcohol at a time.

**3.** Slowly insert the cleaning tip into the adapter until it comes out on the other side (a slow clockwise rotating movement may help).

FVA-60B **19** FVA-60B **19** FVA-60B **19** FVA-60B

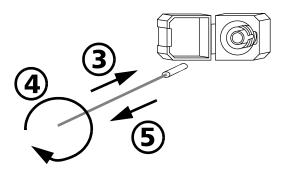

- 4. Gently turn the cleaning tip one full turn.
- **5.** Continue to turn as you withdraw the cleaning tip.
- **6.** Perform steps 3 to 5 again, but this time with a dry cleaning tip (2.5 mm tip provided by EXFO).

**Note:** Make sure that you do not touch the soft end of the cleaning tip, and verify the cleanliness of the cotton tip.

**7.** Throw out the cleaning tips after one use.

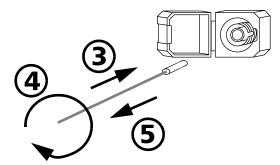

- **4.** Gently turn the cleaning tip one full turn.
- **5.** Continue to turn as you withdraw the cleaning tip.
- **6.** Perform steps 3 to 5 again, but this time with a dry cleaning tip (2.5 mm tip provided by EXFO).

**Note:** Make sure that you do not touch the soft end of the cleaning tip, and verify the cleanliness of the cotton tip.

7. Throw out the cleaning tips after one use.

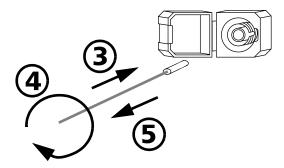

20

- **4.** Gently turn the cleaning tip one full turn.
- **5.** Continue to turn as you withdraw the cleaning tip.
- **6.** Perform steps 3 to 5 again, but this time with a dry cleaning tip (2.5 mm tip provided by EXFO).

**Note:** Make sure that you do not touch the soft end of the cleaning tip, and verify the cleanliness of the cotton tip.

**7.** Throw out the cleaning tips after one use.

### **Cleaning Detector Ports**

Regular cleaning of connectors will help maintain optimum performance.

#### **IMPORTANT**

To help keep the detectors and adapters clean, EXFO recommends that you install protective caps when the unit is not in use. You should also clean the fiber ends before every connection.

#### To clean detector ports:

- 1. Remove the detector protective cap and the connector adapter (FOA).
- 2. If the detector is dusty, remove dirt with compressed air.
- **3.** Take a cleaning tip from the package (supplied with EXFO's power meters) being careful not to touch the soft end of the swab.
- **4.** Moisten the cleaning tip with *only one drop* of isopropyl alcohol.

#### **IMPORTANT**

Alcohol may leave traces if used abundantly. Avoid contact between the tip of the bottle and the cleaning tip, and do not use bottles that distribute too much alcohol at a time.

While applying light pressure, gently rotate the cleaning tip on the detector window.

#### **CAUTION**

To avoid breaking the detector window during cleaning, be careful not to apply too much pressure on it.

- Repeat previous step, but this time with a dry cleaning tip or blow dry with compressed air.
- 7. Discard the cleaning tips after one use.

## **Cleaning Detector Ports**

Regular cleaning of connectors will help maintain optimum performance.

#### **IMPORTANT**

To help keep the detectors and adapters clean, EXFO recommends that you install protective caps when the unit is not in use. You should also clean the fiber ends before every connection.

#### To clean detector ports:

- **1.** Remove the detector protective cap and the connector adapter (FOA).
- 2. If the detector is dusty, remove dirt with compressed air.
- **3.** Take a cleaning tip from the package (supplied with EXFO's power meters) being careful not to touch the soft end of the swab.
- **4.** Moisten the cleaning tip with *only one drop* of isopropyl alcohol.

#### **IMPORTANT**

Alcohol may leave traces if used abundantly. Avoid contact between the tip of the bottle and the cleaning tip, and do not use bottles that distribute too much alcohol at a time.

While applying light pressure, gently rotate the cleaning tip on the detector window.

#### **CAUTION**

To avoid breaking the detector window during cleaning, be careful not to apply too much pressure on it.

- Repeat previous step, but this time with a dry cleaning tip or blow dry with compressed air.
- **7.** Discard the cleaning tips after one use.

#### **Cleaning Detector Ports**

Regular cleaning of connectors will help maintain optimum performance.

#### **IMPORTANT**

To help keep the detectors and adapters clean, EXFO recommends that you install protective caps when the unit is not in use. You should also clean the fiber ends before every connection.

#### To clean detector ports:

- 1. Remove the detector protective cap and the connector adapter (FOA).
- 2. If the detector is dusty, remove dirt with compressed air.
- **3.** Take a cleaning tip from the package (supplied with EXFO's power meters) being careful not to touch the soft end of the swab.
- **4.** Moisten the cleaning tip with *only one drop* of isopropyl alcohol.

#### **IMPORTANT**

Alcohol may leave traces if used abundantly. Avoid contact between the tip of the bottle and the cleaning tip, and do not use bottles that distribute too much alcohol at a time.

While applying light pressure, gently rotate the cleaning tip on the detector window.

#### **CAUTION**

To avoid breaking the detector window during cleaning, be careful not to apply too much pressure on it.

- Repeat previous step, but this time with a dry cleaning tip or blow dry with compressed air.
- **7.** Discard the cleaning tips after one use.

FVA-60B **21** FVA-60B **21** FVA-60B **21** 

Maintenance 22 Maintenance 22 Maintenance

## **Recharging the Battery Pack**

To recharge the battery pack, plug in the AC adapter/charger. A full recharge takes approximately 20 hours. For maximum efficiency, recharge the battery at room temperature. To extend battery life, deplete the battery's charge completely before activating the AC adapter/charger.

## Replacing the 9 V Alkaline Battery

#### To replace the battery:

- 1. Power off the unit and remove it from the holster.
- 2. Open the battery compartment door located at the back of the unit.
- **3.** Replace the 9 V alkaline battery (respecting polarity).
- 4. Close the battery compartment door and replace the holster.

## **Recalibrating the Unit**

If a calibration due date is not indicated on the calibration label, this means that the calibration certificate for your FVA-60B Variable Optical Attenuator has been modified in conformity with the ISO/IEC 17025 Standard.

EXFO recommends that an annual calibration be performed on your FVA-60B Variable Optical Attenuator to ensure that it remains within the published specifications. However, as prescribed by the ISO/IEC 17025 Standard, this date can only be set by you.

You should indicate the calibration due date in the space provided on the calibration label.

## **Recharging the Battery Pack**

To recharge the battery pack, plug in the AC adapter/charger. A full recharge takes approximately 20 hours. For maximum efficiency, recharge the battery at room temperature. To extend battery life, deplete the battery's charge completely before activating the AC adapter/charger.

### Replacing the 9 V Alkaline Battery

#### To replace the battery:

- 1. Power off the unit and remove it from the holster.
- 2. Open the battery compartment door located at the back of the unit.
- 3. Replace the 9 V alkaline battery (respecting polarity).
- 4. Close the battery compartment door and replace the holster.

### **Recalibrating the Unit**

If a calibration due date is not indicated on the calibration label, this means that the calibration certificate for your FVA-60B Variable Optical Attenuator has been modified in conformity with the ISO/IEC 17025 Standard.

EXFO recommends that an annual calibration be performed on your FVA-60B Variable Optical Attenuator to ensure that it remains within the published specifications. However, as prescribed by the ISO/IEC 17025 Standard, this date can only be set by you.

You should indicate the calibration due date in the space provided on the calibration label.

## **Recharging the Battery Pack**

To recharge the battery pack, plug in the AC adapter/charger. A full recharge takes approximately 20 hours. For maximum efficiency, recharge the battery at room temperature. To extend battery life, deplete the battery's charge completely before activating the AC adapter/charger.

22

### Replacing the 9 V Alkaline Battery

#### To replace the battery:

- 1. Power off the unit and remove it from the holster.
- 2. Open the battery compartment door located at the back of the unit.
- 3. Replace the 9 V alkaline battery (respecting polarity).
- **4.** Close the battery compartment door and replace the holster.

## **Recalibrating the Unit**

If a calibration due date is not indicated on the calibration label, this means that the calibration certificate for your FVA-60B Variable Optical Attenuator has been modified in conformity with the ISO/IEC 17025 Standard.

EXFO recommends that an annual calibration be performed on your FVA-60B Variable Optical Attenuator to ensure that it remains within the published specifications. However, as prescribed by the ISO/IEC 17025 Standard, this date can only be set by you.

You should indicate the calibration due date in the space provided on the calibration label.

## 6 Troubleshooting

#### **Solutions to Common Problems**

| Problem                  | Solution                                                                                |
|--------------------------|-----------------------------------------------------------------------------------------|
| Display is blank         | ➤ Press on/off.                                                                         |
|                          | <ul><li>Verify and connect AC<br/>adapter/charger.</li></ul>                            |
|                          | ➤ Replace 9 V battery.                                                                  |
|                          | ➤ Plug in AC adapter/charger.                                                           |
| LO BAT is displayed      | ➤ Plug in AC adapter/charger.                                                           |
| LO BAT is flashing       | ➤ Plug in AC adapter/charger.                                                           |
|                          | ➤ Replace 9 V battery.                                                                  |
| Display shows -00.00     | ➤ Press atten./rel.                                                                     |
| Questionable attenuation | Switch input and output power.                                                          |
|                          | <ul> <li>Switch to the correct wavelength on all<br/>instruments being used.</li> </ul> |

## **Finding Information on the EXFO Web Site**

The EXFO Web site provides answers to frequently asked questions (FAQs) regarding the use of your FVA-60B Variable Optical Attenuator.

#### To access FAOs

- 1. Type the following address in your Internet browser: www.exfo.com.
- **2.** Click on the **Support** tab.
- Click on FAQs and follow the on-screen instructions. You will be given a list of questions pertaining to your subject.

The EXFO Web site also provides the product's most recent technical specifications.

## 6 Troubleshooting

#### **Solutions to Common Problems**

| Problem                  | Solution                                                                                |
|--------------------------|-----------------------------------------------------------------------------------------|
| Display is blank         | ➤ Press on/off.                                                                         |
|                          | <ul><li>Verify and connect AC<br/>adapter/charger.</li></ul>                            |
|                          | ➤ Replace 9 V battery.                                                                  |
|                          | ➤ Plug in AC adapter/charger.                                                           |
| LO BAT is displayed      | ➤ Plug in AC adapter/charger.                                                           |
| LO BAT is flashing       | ➤ Plug in AC adapter/charger.                                                           |
|                          | ➤ Replace 9 V battery.                                                                  |
| Display shows -00.00     | ➤ Press atten./rel.                                                                     |
| Questionable attenuation | ➤ Switch input and output power.                                                        |
|                          | <ul> <li>Switch to the correct wavelength on all<br/>instruments being used.</li> </ul> |

## **Finding Information on the EXFO Web Site**

The EXFO Web site provides answers to frequently asked questions (FAQs) regarding the use of your FVA-60B Variable Optical Attenuator.

#### To access FAQs:

- 1. Type the following address in your Internet browser: www.exfo.com.
- **2.** Click on the **Support** tab.
- Click on FAQs and follow the on-screen instructions. You will be given a list of questions pertaining to your subject.

The EXFO Web site also provides the product's most recent technical specifications.

## 6 Troubleshooting

#### **Solutions to Common Problems**

| Problem                  | Solution                                                                                |
|--------------------------|-----------------------------------------------------------------------------------------|
| Display is blank         | ➤ Press on/off.                                                                         |
|                          | <ul> <li>Verify and connect AC<br/>adapter/charger.</li> </ul>                          |
|                          | ➤ Replace 9 V battery.                                                                  |
|                          | ➤ Plug in AC adapter/charger.                                                           |
| LO BAT is displayed      | ➤ Plug in AC adapter/charger.                                                           |
| LO BAT is flashing       | ➤ Plug in AC adapter/charger.                                                           |
|                          | ➤ Replace 9 V battery.                                                                  |
| Display shows -00.00     | ➤ Press atten./rel.                                                                     |
| Questionable attenuation | Switch input and output power.                                                          |
|                          | <ul> <li>Switch to the correct wavelength on all<br/>instruments being used.</li> </ul> |

### **Finding Information on the EXFO Web Site**

The EXFO Web site provides answers to frequently asked questions (FAQs) regarding the use of your FVA-60B Variable Optical Attenuator.

#### To access FAQs:

- 1. Type the following address in your Internet browser: www.exfo.com.
- **2.** Click on the **Support** tab.
- Click on FAQs and follow the on-screen instructions. You will be given a list of questions pertaining to your subject.

The EXFO Web site also provides the product's most recent technical specifications.

FVA-60B 23 FVA-60B 23 FVA-60B 23

Troubleshooting 24 Troubleshooting 24 Troubleshooting

## **Contacting the Technical Support Group**

To obtain after-sales service or technical support for this product, contact EXFO at one of the following numbers. The Technical Support Group is available to take your calls from Monday to Friday, 7:30 a.m. to 8:00 p.m. (Eastern Time in North America).

**Technical Support Group** 400 Godin Avenue

Vanier (Quebec) G1M 2K2 CANADA 1 866 683-0155 (USA and Canada)

Tel.: 1 418 683-5498 Fax: 1 418 683-9224 support@exfo.com

To accelerate the process, please have information such as the name and the serial number of your product (see the product identification label shown below) as well as a description of your problem close at hand.

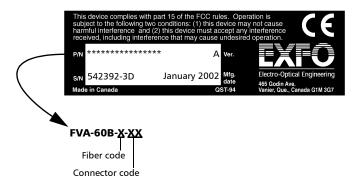

## **Transportation**

Maintain a temperature range within specifications when transporting the unit. Transportation damage can occur from improper handling. The following steps are recommended to minimize the possibility of damage:

- ➤ Pack the unit in the original packing material when shipping.
- Avoid high humidity or large temperature fluctuations.
- ➤ Keep the unit out of direct sunlight.
- ➤ Avoid unnecessary shock and vibration.

## **Contacting the Technical Support Group**

To obtain after-sales service or technical support for this product, contact EXFO at one of the following numbers. The Technical Support Group is available to take your calls from Monday to Friday, 7:30 a.m. to 8:00 p.m. (Eastern Time in North America).

**Technical Support Group** 

400 Godin Avenue Vanier (Quebec) G1M 2K2 CANADA 1 866 683-0155 (USA and Canada)

Tel.: 1 418 683-5498 Fax: 1 418 683-9224 support@exfo.com

To accelerate the process, please have information such as the name and the serial number of your product (see the product identification label shown below) as well as a description of your problem close at hand.

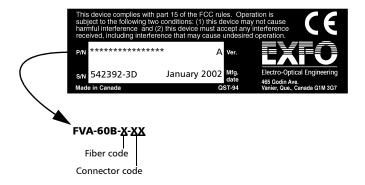

## **Transportation**

Maintain a temperature range within specifications when transporting the unit. Transportation damage can occur from improper handling. The following steps are recommended to minimize the possibility of damage:

- ➤ Pack the unit in the original packing material when shipping.
- Avoid high humidity or large temperature fluctuations.
- ➤ Keep the unit out of direct sunlight.
- ➤ Avoid unnecessary shock and vibration.

## **Contacting the Technical Support Group**

To obtain after-sales service or technical support for this product, contact EXFO at one of the following numbers. The Technical Support Group is available to take your calls from Monday to Friday, 7:30 a.m. to 8:00 p.m. (Eastern Time in North America).

**Technical Support Group** 

400 Godin Avenue Vanier (Quebec) G1M 2K2 CANADA 1 866 683-0155 (USA and Canada) Tel.: 1 418 683-5498 Fax: 1 418 683-9224 support@exfo.com

24

To accelerate the process, please have information such as the name and the serial number of your product (see the product identification label shown below) as well as a description of your problem close at hand.

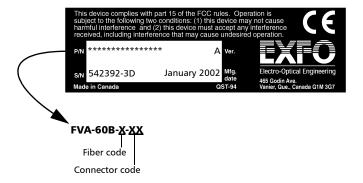

### **Transportation**

Maintain a temperature range within specifications when transporting the unit. Transportation damage can occur from improper handling. The following steps are recommended to minimize the possibility of damage:

- ➤ Pack the unit in the original packing material when shipping.
- Avoid high humidity or large temperature fluctuations.
- Keep the unit out of direct sunlight.
- ➤ Avoid unnecessary shock and vibration.

## 7 Warranty

#### **General Information**

EXFO Electro-Optical Engineering Inc. (EXFO) warrants this equipment against defects in material and workmanship for a period of one year from the date of original shipment. EXFO also warrants that this equipment will meet applicable specifications under normal use.

During the warranty period, EXFO will, at its discretion, repair, replace, or issue credit for any defective product, as well as recalibrate the product free of charge should the equipment need to be repaired or if the original calibration is erroneous.

#### **IMPORTANT**

The warranty can become null and void if

- the equipment has been tampered with, repaired, or worked upon by unauthorized individuals or non-EXFO personnel.
- > the warranty sticker has been removed.
- case screws, other than those specified in this manual, have been removed.
- the case has been opened, other than as explained in this manual.
- the equipment serial number has been altered, erased, or removed.
- the equipment has been misused, neglected, or damaged by accident.

THIS WARRANTY IS IN LIEU OF ALL OTHER WARRANTIES EXPRESSED, IMPLIED, OR STATUTORY, INCLUDING BUT NOT LIMITED TO THE IMPLIED WARRANTIES OF MERCHANTABILITY AND FITNESS FOR A PARTICULAR PURPOSE. IN NO EVENT SHALL EXFO BE LIABLE FOR SPECIAL, INCIDENTAL, OR CONSEQUENTIAL DAMAGES.

### Liability

EXFO shall not be liable for damages resulting from the use of the purchased product, nor shall be responsible for any failure in the performance of other items to which the purchased product is connected or the operation of any system of which the purchased product may be a part.

EXFO shall not be liable for damages resulting from improper usage or unauthorized modification of the product, its accompanying accessories and software.

## 7 Warranty

#### **General Information**

EXFO Electro-Optical Engineering Inc. (EXFO) warrants this equipment against defects in material and workmanship for a period of one year from the date of original shipment. EXFO also warrants that this equipment will meet applicable specifications under normal use.

During the warranty period, EXFO will, at its discretion, repair, replace, or issue credit for any defective product, as well as recalibrate the product free of charge should the equipment need to be repaired or if the original calibration is erroneous.

#### **IMPORTANT**

The warranty can become null and void if

- the equipment has been tampered with, repaired, or worked upon by unauthorized individuals or non-EXFO personnel.
- > the warranty sticker has been removed.
- case screws, other than those specified in this manual, have been removed.
- the case has been opened, other than as explained in this manual.
- the equipment serial number has been altered, erased, or removed.
- the equipment has been misused, neglected, or damaged by accident.

THIS WARRANTY IS IN LIEU OF ALL OTHER WARRANTIES EXPRESSED, IMPLIED, OR STATUTORY, INCLUDING BUT NOT LIMITED TO THE IMPLIED WARRANTIES OF MERCHANTABILITY AND FITNESS FOR A PARTICULAR PURPOSE. IN NO EVENT SHALL EXFO BE LIABLE FOR SPECIAL, INCIDENTAL, OR CONSEQUENTIAL DAMAGES.

### Liability

EXFO shall not be liable for damages resulting from the use of the purchased product, nor shall be responsible for any failure in the performance of other items to which the purchased product is connected or the operation of any system of which the purchased product may be a part.

EXFO shall not be liable for damages resulting from improper usage or unauthorized modification of the product, its accompanying accessories and software.

## 7 Warranty

#### **General Information**

EXFO Electro-Optical Engineering Inc. (EXFO) warrants this equipment against defects in material and workmanship for a period of one year from the date of original shipment. EXFO also warrants that this equipment will meet applicable specifications under normal use.

During the warranty period, EXFO will, at its discretion, repair, replace, or issue credit for any defective product, as well as recalibrate the product free of charge should the equipment need to be repaired or if the original calibration is erroneous.

#### **IMPORTANT**

The warranty can become null and void if

- the equipment has been tampered with, repaired, or worked upon by unauthorized individuals or non-EXFO personnel.
- the warranty sticker has been removed.
- case screws, other than those specified in this manual, have been removed.
- the case has been opened, other than as explained in this manual.
- the equipment serial number has been altered, erased, or removed.
- the equipment has been misused, neglected, or damaged by accident.

THIS WARRANTY IS IN LIEU OF ALL OTHER WARRANTIES EXPRESSED, IMPLIED, OR STATUTORY, INCLUDING BUT NOT LIMITED TO THE IMPLIED WARRANTIES OF MERCHANTABILITY AND FITNESS FOR A PARTICULAR PURPOSE. IN NO EVENT SHALL EXFO BE LIABLE FOR SPECIAL, INCIDENTAL, OR CONSEQUENTIAL DAMAGES.

## Liability

EXFO shall not be liable for damages resulting from the use of the purchased product, nor shall be responsible for any failure in the performance of other items to which the purchased product is connected or the operation of any system of which the purchased product may be a part.

EXFO shall not be liable for damages resulting from improper usage or unauthorized modification of the product, its accompanying accessories and software.

FVA-60B **25** FVA-60B **25** FVA-60B **25** 

Warranty 26 Warranty 26 Warranty

#### **Exclusions**

EXFO reserves the right to make changes in the design or construction of any of its products at any time without incurring obligation to make any changes whatsoever on units purchased. Accessories, including but not limited to fuses, pilot lamps, and batteries used with EXFO products are not covered by this warranty.

#### Certification

EXFO certifies that this equipment met its published specifications at the time of shipment from the factory.

### **Service and Repairs**

EXFO commits to providing product service and repair for five years after the date of purchase.

#### To send any equipment for service or repair:

- Call one of EXFO's authorized service centers (see EXFO Service Centers Worldwid). Support personnel will determine if the equipment requires service, repair, or calibration.
- If the equipment must be returned to EXFO or an authorized service center, support personnel will issue a Return Merchandise Authorization (RMA) number and an address for return.
- **3.** If the unit has an internal storage device, do a backup of your data before sending the unit for repairs.
- 4. Pack the equipment in its original shipping material. Be sure to include a statement or report fully detailing the defect and the conditions under which it was observed.
- 5. Return the equipment, prepaid, to the address given by the support personnel. Be sure to write the RMA number on the shipping slip. EXFO will refuse and return any package that does not bear an RMA number.

**Note:** A test setup fee will apply to any returned unit that, after test, is found to meet the applicable specifications.

After repair, the equipment will be returned with a repair report. If the equipment is not under warranty, the customer will be invoiced for the cost appearing on this report. Return-to-customer shipping costs will be paid by EXFO for equipment under warranty. Shipping insurance is at the customer's expense.

#### **Exclusions**

EXFO reserves the right to make changes in the design or construction of any of its products at any time without incurring obligation to make any changes whatsoever on units purchased. Accessories, including but not limited to fuses, pilot lamps, and batteries used with EXFO products are not covered by this warranty.

#### Certification

EXFO certifies that this equipment met its published specifications at the time of shipment from the factory.

## **Service and Repairs**

EXFO commits to providing product service and repair for five years after the date of purchase.

#### To send any equipment for service or repair:

- Call one of EXFO's authorized service centers (see EXFO Service Centers Worldwid). Support personnel will determine if the equipment requires service, repair, or calibration.
- If the equipment must be returned to EXFO or an authorized service center, support personnel will issue a Return Merchandise Authorization (RMA) number and an address for return.
- **3.** If the unit has an internal storage device, do a backup of your data before sending the unit for repairs.
- 4. Pack the equipment in its original shipping material. Be sure to include a statement or report fully detailing the defect and the conditions under which it was observed.
- 5. Return the equipment, prepaid, to the address given by the support personnel. Be sure to write the RMA number on the shipping slip. EXFO will refuse and return any package that does not bear an RMA number.

**Note:** A test setup fee will apply to any returned unit that, after test, is found to meet the applicable specifications.

After repair, the equipment will be returned with a repair report. If the equipment is not under warranty, the customer will be invoiced for the cost appearing on this report. Return-to-customer shipping costs will be paid by EXFO for equipment under warranty. Shipping insurance is at the customer's expense.

#### **Exclusions**

EXFO reserves the right to make changes in the design or construction of any of its products at any time without incurring obligation to make any changes whatsoever on units purchased. Accessories, including but not limited to fuses, pilot lamps, and batteries used with EXFO products are not covered by this warranty.

26

#### Certification

EXFO certifies that this equipment met its published specifications at the time of shipment from the factory.

## **Service and Repairs**

EXFO commits to providing product service and repair for five years after the date of purchase.

#### To send any equipment for service or repair:

- Call one of EXFO's authorized service centers (see EXFO Service Centers Worldwid). Support personnel will determine if the equipment requires service, repair, or calibration.
- If the equipment must be returned to EXFO or an authorized service center, support personnel will issue a Return Merchandise Authorization (RMA) number and an address for return.
- **3.** If the unit has an internal storage device, do a backup of your data before sending the unit for repairs.
- 4. Pack the equipment in its original shipping material. Be sure to include a statement or report fully detailing the defect and the conditions under which it was observed.
- 5. Return the equipment, prepaid, to the address given by the support personnel. Be sure to write the RMA number on the shipping slip. EXFO will refuse and return any package that does not bear an RMA number.

**Note:** A test setup fee will apply to any returned unit that, after test, is found to meet the applicable specifications.

After repair, the equipment will be returned with a repair report. If the equipment is not under warranty, the customer will be invoiced for the cost appearing on this report. Return-to-customer shipping costs will be paid by EXFO for equipment under warranty. Shipping insurance is at the customer's expense.

### **EXFO Service Centers Worldwide**

If you think your product requires servicing, contact your nearest authorized service center.

**EXFO Headquarters Service Center** 

400 Godin Avenue Vanier (Quebec) G1M 2K2 **CANADA** 

quebec.service@exfo.com

**EXFO Europe Service Center** 

Le Dynasteur 10/12, rue Andras Beck 92366 Meudon la Forêt Cedex **FRANCE** 

**Beijing OSIC EXFO Service Center** 

No. 1754-1755 Beijing New Century Hotel Office Tower No. 6 Southern Capital Gym Road Beijing 100044

**EXFO Asia-Pacific Service Center** 

151 Chin Swee Road #03-29 Manhattan House SINGAPORE 169876

P.R. CHINA

**Burleigh Instruments Service Center** 7647 Main Street Fishers

Victor, NY 14564 USA

1 866 683-0155 (USA and Canada)

Tel.: 1 418 683-5498 Fax: 1 418 683-9224

Tel.: +33.1.40.83.85.85 Fax: +33.1.40.83.04.42 europe.service@exfo.com

Tel.: +86 (10) 6849 2738 Fax: +86 (10) 6849 2662

beijing.service@exfo.com

Tel.: +65 333 8241

Fax: +65 333 8242

Tel.: 1 585 924-9355

Fax: 1 585 924-9072

service@burleigh.com

asiapacific.service@exfo.com

**Burleigh Instruments Service Center** 

7647 Main Street Fishers Victor, NY 14564

USA

**EXFO Service Centers Worldwide** 

If you think your product requires servicing, contact your nearest authorized service center.

**EXFO Headquarters Service Center** 

400 Godin Avenue Vanier (Quebec) G1M 2K2 CANADA

1 866 683-0155 (USA and Canada) Tel.: 1 418 683-5498 Fax: 1 418 683-9224

quebec.service@exfo.com

Tel.: +86 (10) 6849 2738

Fax: +86 (10) 6849 2662

beijing.service@exfo.com

asiapacific.service@exfo.com

**EXFO Europe Service Center** 

Le Dynasteur Tel.: +33.1.40.83.85.85 10/12, rue Andras Beck Fax: +33.1.40.83.04.42 92366 Meudon la Forêt Cedex europe.service@exfo.com **FRANCE** 

**Beijing OSIC EXFO Service Center** 

No. 1754-1755 Beijing New Century Hotel Office Tower No. 6 Southern Capital Gym Road Beijing 100044 P.R. CHINA

**EXFO Asia-Pacific Service Center** 

151 Chin Swee Road #03-29 Manhattan House SINGAPORE 169876

Tel.: 1 585 924-9355 Fax: 1 585 924-9072 service@burleigh.com

Tel.: +65 333 8241

Fax: +65 333 8242

**EXFO Service Centers Worldwide** 

If you think your product requires servicing, contact your nearest authorized service center.

**EXFO Headquarters Service Center** 

400 Godin Avenue Vanier (Quebec) G1M 2K2 CANADA

Tel.: 1 418 683-5498 Fax: 1 418 683-9224 quebec.service@exfo.com

1 866 683-0155 (USA and Canada)

**EXFO Europe Service Center** 

Le Dynasteur 10/12, rue Andras Beck 92366 Meudon la Forêt Cedex FRANCE

Tel.: +33.1.40.83.85.85 Fax: +33.1.40.83.04.42 europe.service@exfo.com

**Beijing OSIC EXFO Service Center** 

No. 1754-1755 Beijing New Century Hotel Office Tower No. 6 Southern Capital Gym Road Beijing 100044 P.R. CHINA

Tel.: +86 (10) 6849 2738 Fax: +86 (10) 6849 2662 beijing.service@exfo.com

**EXFO Asia-Pacific Service Center** 

151 Chin Swee Road #03-29 Manhattan House SINGAPORE 169876

Fax: +65 333 8242

asiapacific.service@exfo.com

Tel.: +65 333 8241

**Burleigh Instruments Service Center** 

7647 Main Street Fishers Victor, NY 14564 USA

Tel.: 1 585 924-9355 Fax: 1 585 924-9072 service@burleigh.com

FVA-60B 27 FVA-60B 27 FVA-60B 27

## Technical Specifications

#### **IMPORTANT**

The following technical specifications can change without notice. The information presented in this section is provided as a reference only. To obtain this product's most recent technical specifications, visit the EXFO Web site at www.exfo.com.

#### Specifications<sup>1</sup>

| Model                               |         | FVA-60B-BXX | FVA-60B-CXX | FVA-60B-DXX | FVA-60B-EXX |
|-------------------------------------|---------|-------------|-------------|-------------|-------------|
| Fiber type (µm)                     |         | 9/125       | 50/125      | 62.5/125    | 100/140     |
| Calibration wavelengths (n          | ım)     | 1310/1550   | 850/1300    | 850/1300    | 850/1300    |
| Attenuation maximum (dB             | 3)      | 70          | 65          | 65          | 65          |
| Insertion loss <sup>2, 3</sup> (dB) | typical | 2.5         | 2.5         | 2.5         | 2.5         |
|                                     | maximum | 3.5         | 4.0         | 4.0         | 4.0         |
| Resolution (dB)                     |         | 0.05        | 0.05        | 0.05        | 0.05        |
| Linearity <sup>4</sup> (dB)         |         | ± 0.15      | ± 0.15      | ± 0.15      | ± 0.15      |
| Repeatability (dB)                  | typical | ± 0.03      | ± 0.03      | ± 0.03      | ± 0.03      |
|                                     | maximum | ± 0.10      | ± 0.10      | ± 0.10      | ± 0.10      |
| Return loss <sup>2</sup> (dB)       | typical | 45          | 27          | 27          | 27          |
|                                     | minimum | 40          | 20          | 20          | 20          |

#### General Specifications

| Size             |                                                                             | 22 cm x 11 cm x 5 cm                     | (8 3/4 in x 4 1/2 in x 2 in) |  |
|------------------|-----------------------------------------------------------------------------|------------------------------------------|------------------------------|--|
| Weight           | unit                                                                        | 0.75 kg                                  | (1 1/2 lb)                   |  |
|                  | shipping                                                                    | 2.5 kg                                   | (5 1/2 lb)                   |  |
| Temperature      | operating                                                                   | -10 °C to 50 °C                          | (14 °F to 122 °F)            |  |
|                  | storage                                                                     | -30 °C to 70 °C                          | (-22 °F to 158 °F)           |  |
| Relative humidit | ty                                                                          | 0 to 95 % non-condensing                 |                              |  |
| Power            | AC charger (continuous operation), NiMH (5 to 25 hours depending on usage), |                                          |                              |  |
|                  |                                                                             | 9 V alkaline batteries (3 to 10 extra ho | ours depending on usage)     |  |
| Speed            |                                                                             | 0 to 70 dB in 10 seconds at maximum      | scan rate                    |  |

- 1. At 23 °C + 2 °C unless otherwise specified.
- 2. At 1310 nm and 1510 nm for singlemode fiber; at 850 nm and 1300 nm for multimode fiber.
- The insertion loss is dependent on the input numerical aperture 3. With FC/UPC connectors for singlemode fiber and FC/PC for multimode fiber.
- 4. At a calibrated wavelength, using a non-polarized light source with 0.002 dB stability (source accuracy of ± 0.5 nm) and up to 50 dB of attenuation.
- For multimode fiber only.
- 6. For singlemode fiber only
- 14 wavelengths available, of which two can be picked for quick toggling. Multimode (nm) 820, 830, 840, 850, 860, 870, 880, 1270, 1280, 1290, 1300, 1310, 1320, 1330

Singlemode (nm) 1280, 1290, 1300, 1310, 1320, 1330, 1340, 1520, 1530, 1540, 1550, 1560, 1570, 1580

## A Technical Specifications

#### **IMPORTANT**

The following technical specifications can change without notice. The information presented in this section is provided as a reference only. To obtain this product's most recent technical specifications, visit the EXFO Web site at www.exfo.com.

#### Specifications<sup>1</sup>

| Model                               |         | FVA-60B-BXX | FVA-60B-CXX | FVA-60B-DXX | FVA-60B-EXX |
|-------------------------------------|---------|-------------|-------------|-------------|-------------|
| Fiber type (µm)                     |         | 9/125       | 50/125      | 62.5/125    | 100/140     |
| Calibration wavelengths (r          | ım)     | 1310/1550   | 850/1300    | 850/1300    | 850/1300    |
| Attenuation maximum (dE             | 3)      | 70          | 65          | 65          | 65          |
| Insertion loss <sup>2, 3</sup> (dB) | typical | 2.5         | 2.5         | 2.5         | 2.5         |
|                                     | maximum | 3.5         | 4.0         | 4.0         | 4.0         |
| Resolution (dB)                     |         | 0.05        | 0.05        | 0.05        | 0.05        |
| Linearity <sup>4</sup> (dB)         |         | ± 0.15      | ± 0.15      | ± 0.15      | ± 0.15      |
| Repeatability (dB)                  | typical | ± 0.03      | ± 0.03      | ± 0.03      | ± 0.03      |
|                                     | maximum | ± 0.10      | ± 0.10      | ± 0.10      | ± 0.10      |
| Return loss <sup>2</sup> (dB)       | typical | 45          | 27          | 27          | 27          |
|                                     | minimum | 40          | 20          | 20          | 20          |

#### General Specifications

| Size             |           | 22 cm x 11 cm x 5 cm                                                        | (8 3/4 in x 4 1/2 in x 2 in)       |  |
|------------------|-----------|-----------------------------------------------------------------------------|------------------------------------|--|
| Weight           | unit      | 0.75 kg                                                                     | (1 <sup>1</sup> / <sub>2</sub> lb) |  |
|                  | shipping  | 2.5 kg                                                                      | (5 1/2 lb)                         |  |
| Temperature      | operating | -10 °C to 50 °C                                                             | (14 °F to 122 °F)                  |  |
|                  | storage   | -30 °C to 70 °C                                                             | (-22 °F to 158 °F)                 |  |
| Relative humidit | ty        | 0 to 95 % non-condensing                                                    |                                    |  |
| Power            |           | AC charger (continuous operation), NiMH (5 to 25 hours depending on usage), |                                    |  |
|                  |           | 9 V alkaline batteries (3 to 10 extra h                                     | ours depending on usage)           |  |
| Speed            |           | 0 to 70 dB in 10 seconds at maximum                                         | scan rate                          |  |

- 1. At 23 °C + 2 °C unless otherwise specified.
- At 1310 nm and 1510 nm for singlemode fiber; at 850 nm and 1300 nm for multimode fiber. The insertion loss is dependent on the input numerical aperture
- 3. With FC/UPC connectors for singlemode fiber and FC/PC for multimode fiber.
- 4. At a calibrated wavelength, using a non-polarized light source with 0.002 dB stability (source accuracy of ± 0.5 nm) and up to 50 dB of attenuation.
- For multimode fiber only.
- 6. For singlemode fiber only

#### 14 wavelengths available, of which two can be picked for quick toggling.

| wurtimode (rim) | 820, 830, 840, 850, 860, 870, 880, 1270, 1280, 1290, 1300, 1310, 1320, 1330        |
|-----------------|------------------------------------------------------------------------------------|
| Singlemode (nm) | 1280, 1290, 1300, 1310, 1320, 1330, 1340, 1520, 1530, 1540, 1550, 1560, 1570, 1580 |

## A Technical Specifications

#### **IMPORTANT**

The following technical specifications can change without notice. The information presented in this section is provided as a reference only. To obtain this product's most recent technical specifications, visit the EXFO Web site at www.exfo.com.

#### Specifications<sup>1</sup>

| Model                               |         | FVA-60B-BXX | FVA-60B-CXX | FVA-60B-DXX | FVA-60B-EXX |
|-------------------------------------|---------|-------------|-------------|-------------|-------------|
| Fiber type (µm)                     |         | 9/125       | 50/125      | 62.5/125    | 100/140     |
| Calibration wavelengths (nn         | 1)      | 1310/1550   | 850/1300    | 850/1300    | 850/1300    |
| Attenuation maximum (dB)            |         | 70          | 65          | 65          | 65          |
| Insertion loss <sup>2, 3</sup> (dB) | typical | 2.5         | 2.5         | 2.5         | 2.5         |
|                                     | maximum | 3.5         | 4.0         | 4.0         | 4.0         |
| Resolution (dB)                     |         | 0.05        | 0.05        | 0.05        | 0.05        |
| Linearity <sup>4</sup> (dB)         |         | ± 0.15      | ± 0.15      | ± 0.15      | ± 0.15      |
| Repeatability (dB)                  | typical | ± 0.03      | ± 0.03      | ± 0.03      | ± 0.03      |
|                                     | maximum | ± 0.10      | ± 0.10      | ± 0.10      | ± 0.10      |
| Return loss <sup>2</sup> (dB)       | typical | 45          | 27          | 27          | 27          |
|                                     | minimum | 40          | 20          | 20          | 20          |
|                                     |         |             |             |             |             |

#### General Specifications

|           | 22 cm x 11 cm x 5 cm                                                        | (8 3/4 in x 4 1/2 in x 2 in)                                                                                                    |                                                                                                    |
|-----------|-----------------------------------------------------------------------------|----------------------------------------------------------------------------------------------------|----------------------------------------------------------------------------------------------------|
| unit      | 0.75 kg                                                                     | (1 <sup>1</sup> / <sub>2</sub> lb)                                                                                                    |                                                                                                    |
| shipping  | 2.5 kg                                                                      | (5 1/2 lb)                                                                                                    |                                                                                                    |
| operating | -10 °C to 50 °C                                                             | (14 °F to 122 °F)                                                                                                    |                                                                                                    |
| storage   | -30 °C to 70 °C                                                             | (-22 °F to 158 °F)                                                                                                    |                                                                                                    |
| у         | 0 to 95 % non-condensing                                                    |                                                                                                    |                                                                                                    |
|           | AC charger (continuous operation), NiMH (5 to 25 hours depending on usage), |                                                                                                    |                                                                                                    |
|           | 9 V alkaline batteries (3 to 10 extra ho                                    | urs depending on usage)                                                                                                    |                                                                                                    |
|           | 0 to 70 dB in 10 seconds at maximum                                         | scan rate                                                                                                    |                                                                                                    |
|           | shipping<br>operating<br>storage                                            | unit 0.75 kg shipping 2.5 kg operating -10 °C to 50 °C storage -30 °C to 70 °C 0 to 95 % non-condensing AC charger (continuous operation), Nil 9 V alkaline batteries (3 to 10 extra ho | unit         0.75 kg         (1 ½ lb)           shipping         2.5 kg         (5 ½ lb)           operating         -10 °C to 50 °C         (14 °F to 122 °F)           storage         -30 °C to 70 °C         (-22 °F to 158 °F)           0 to 55 % non-condensing         (-22 °F to 158 °F) |

- 1. At 23 °C + 2 °C unless otherwise specified.
- 2. At 1310 nm and 1510 nm for singlemode fiber; at 850 nm and 1300 nm for multimode fiber. The insertion loss is dependent on the input numerical aperture
- 3. With FC/UPC connectors for singlemode fiber and FC/PC for multimode fiber.
- 4. At a calibrated wavelength, using a non-polarized light source with 0.002 dB stability (source accuracy of ± 0.5 nm) and up to 50 dB of attenuation.
- For multimode fiber only. 6. For singlemode fiber only.

14 wavelengths available, of which two can be picked for quick toggling.

Multimode (nm) 820, 830, 840, 850, 860, 870, 880, 1270, 1280, 1290, 1300, 1310, 1320, 1330 Singlemode (nm) 1280, 1290, 1300, 1310, 1320, 1330, 1340, 1520, 1530, 1540, 1550, 1560, 1570, 1580

29 29 29 FVA-60B FVA-60B FVA-60B

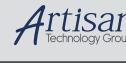

## **Artisan Technology Group is your source for quality** new and certified-used/pre-owned equipment

 FAST SHIPPING AND DELIVERY TENS OF THOUSANDS OF **IN-STOCK ITEMS**  EQUIPMENT DEMOS HUNDREDS OF SUPPORTED LEASING/MONTHLY

SECURE ASSET SOLUTIONS

at our full-service, in-house repair center

Experienced engineers and technicians on staff

SERVICE CENTER REPAIRS

WE BUY USED EQUIPMENT

Visit us on the web at **www.artisantg.com** <sup>→</sup> for more information on price quotations, drivers, technical specifications, manuals, and documentation

We also offer credit for buy-backs and trade-ins

www.artisantg.com/WeBuyEquipment >

Sell your excess, underutilized, and idle used equipment

Instra View REMOTE INSPECTION LOOKING FOR MORE INFORMATION? Remotely inspect equipment before purchasing with our interactive website at www.instraview.com ↗

Contact us: (888) 88-SOURCE | sales@artisantg.com | www.artisantg.com